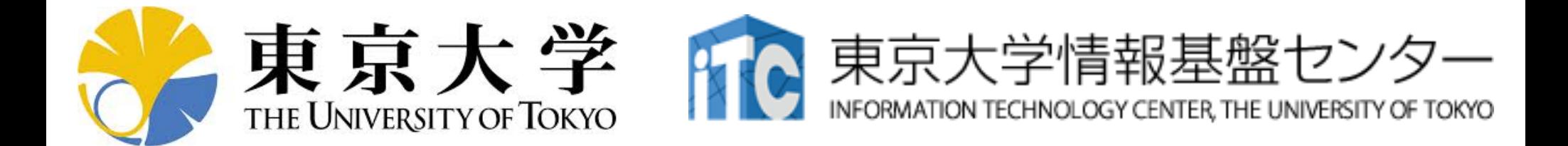

# オンライン講習会の手引き 「第2回 GPUミニキャンプ ~GPU化にチャレンジする会~1

#### 東京大学情報基盤センター 2020年8月

質問は下川辺まで:shimokawabe(at)cc.u-tokyo.ac.jp

はじめに

- 東京大学情報基盤センター(以下, 本センター)では2020 年8月3日-8月4日に第137回お試しアカウント付き並列プロ グラミング講習会「第2回 GPUミニキャンプ~GPU化にチャレ ンジする会~1を開催します。
	- 本講習会では, Reedbushシステムを利用した実習を実施します。
	- 本講習会は, Zoom、 Slackを用いたオンライン講習会として実施し ます。
- 本資料は、オンライン講習会受講のための事前準備につい て記載します。
	- 本講習会においては, Reedbushシステムへログインできるようになっ ていることを前提とします。

# 「第2回 GPUミニキャンプ ~GPU化にチャレンジする会~」概略

- <https://www.cc.u-tokyo.ac.jp/events/lectures/137/>
- 開催日: 2020年8月3日(月) 10:00 - 17:00 2020年8月4日(火) 10:00 - 17:00
- 形態: Zoomによるオンライン講習会
- 講習会プログラム: 1日目
	- 10:00 10:20 Reedbush-Hの使い方講座
	- 10:20 10:50 自己紹介と目標設定など(1枚スライドによる1分自己紹介)
	- 10:50 13:00 実践(適宜自由に休憩)
	- 13:00 13:30 お役立ち情報
	- 13:30 16:50 実践(適宜自由に休憩)
	- $16:50 17:00$  $2E$
	-
	-
	- 16:00 16:50 実施内容の紹介
	-
	- 10:00 10:20 昨日の結果と本日の目標設定
	- 10:20 16:00 実践(適宜自由に休憩)
		-

事務連絡•終了

— 16:50 - 17:00 アンケート記入・終了

#### お願い等

- ハンズオンのためのPC、Zoom及びスパコンへ接続するためのネット ワーク環境は各受講者でご準備ください。
- PCは Windows/Microsoft Update, Apple Security Updateな どで最新のセキュリティアップデートを行ってください。
- 必ずウィルス対策ソフトウェアをインストールし, ウィルス検索を実行し て問題がないことを事前に確認してから受講してください。 – セキュリティ対策未実施の場合はオンライン講習会受講を認めません。
- OSは、Windows、Macどちらでも構いませんが、SSHを用いてセン ターのスーパーコンピューターへ接続ができることが必要です(後述)。
- 演習の実施に当たり、受講生にセンターのスーパーコンピューターを1 月間利用できる無料アカウント(お試しアカウント)を発行します。

#### 1. 自分のパソコンへのSSH環境の準備

- 2. Reedbushスパコンへのログイン
- 3. Reedbush利用の準備
- 4. コミュニケーションツールの準備

## 1. 自分のパソコンへのSSH環境の準備

#### 1.1 SSHを使うためのターミナルの準備

- スパコンへの接続にはSSH(Secure Shell)を使います
- SSHを使える環境を準備します
	- Windows の方は以下などをインストール
		- WSL(Windows Subsystem for Linux, windows10以降)
		- Cygwin (次ページよりインストール方法の説明あり。60-90分かかるので、お早 めに。)
		- PuTTY
	- Mac の方はターミナルにデフォルトで入っているはず
- 1.2 SSHで使う公開鍵の作成
	- sshにはパスワード認証方式と公開鍵認証方式がありますが、公開 鍵認証方式を使います

上記が済んでいる方は 2. Reedbushスパコンへのログインへ

# Cygwin: Windows上のUNIXライクな環境

https://www.cygwin.com/

- 利用者ガイド
	- https://cygwin.com/cygwin-ug-net.html
- まずやるべきこと
	- インストーラ(setup-x86 64/32.exe)を予め入手
	- インターネットに接続し、 インストーラをダブルクリック
	- 以下指示に従ってインストールを進めてください

#### 以下しばらくはCygwinの話

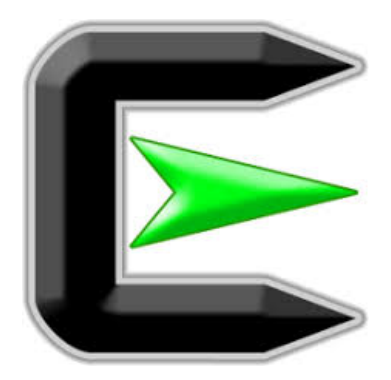

指示に従ってください

#### https://www.cygwin.com/

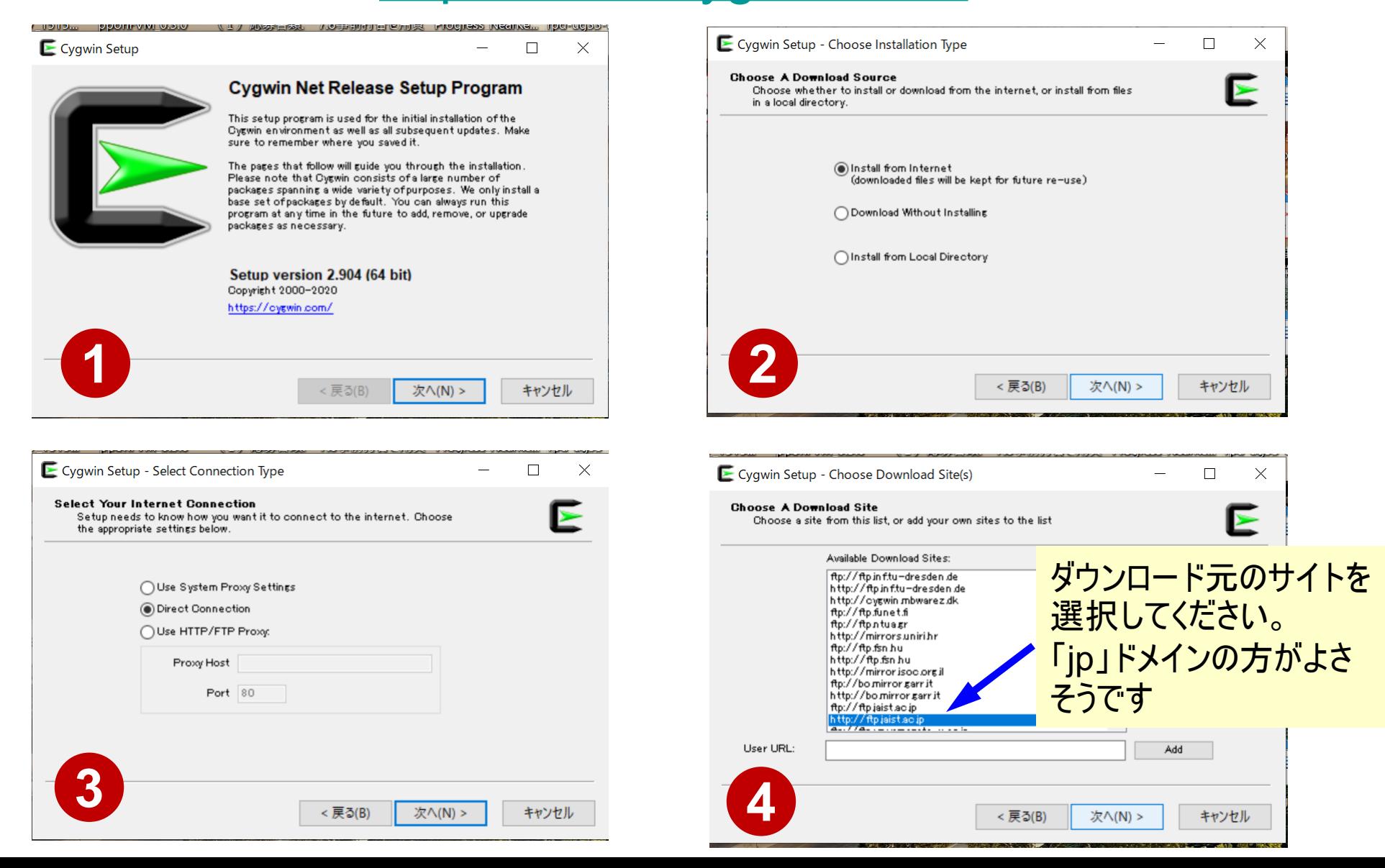

# まずはデフォルト機能のインストールから

https://www.cygwin.com/

- 基本的な機能はデフォルトのインストールでOKですが,本講習会で 必要なものが抜けている可能性があります。
	- 従ってマニュアルでインストールする必要があります
	- インストーラをダブルクリックすれば後で追加も可能です
- ・ 本講習会では下記が必須です(デフォルトのインストールでは抜けて いる可能性あり)
	- gcc-core (for C/C++ users)
	- gcc-fortran (for Fortran users)
	- openssh (for all users)
	- openssl (for all users)
	- make (for all users)
	- emacs, vim etc.
- インストールされているかどうかは確認が可能です

#### **"gcc -core"**- 関するチェック

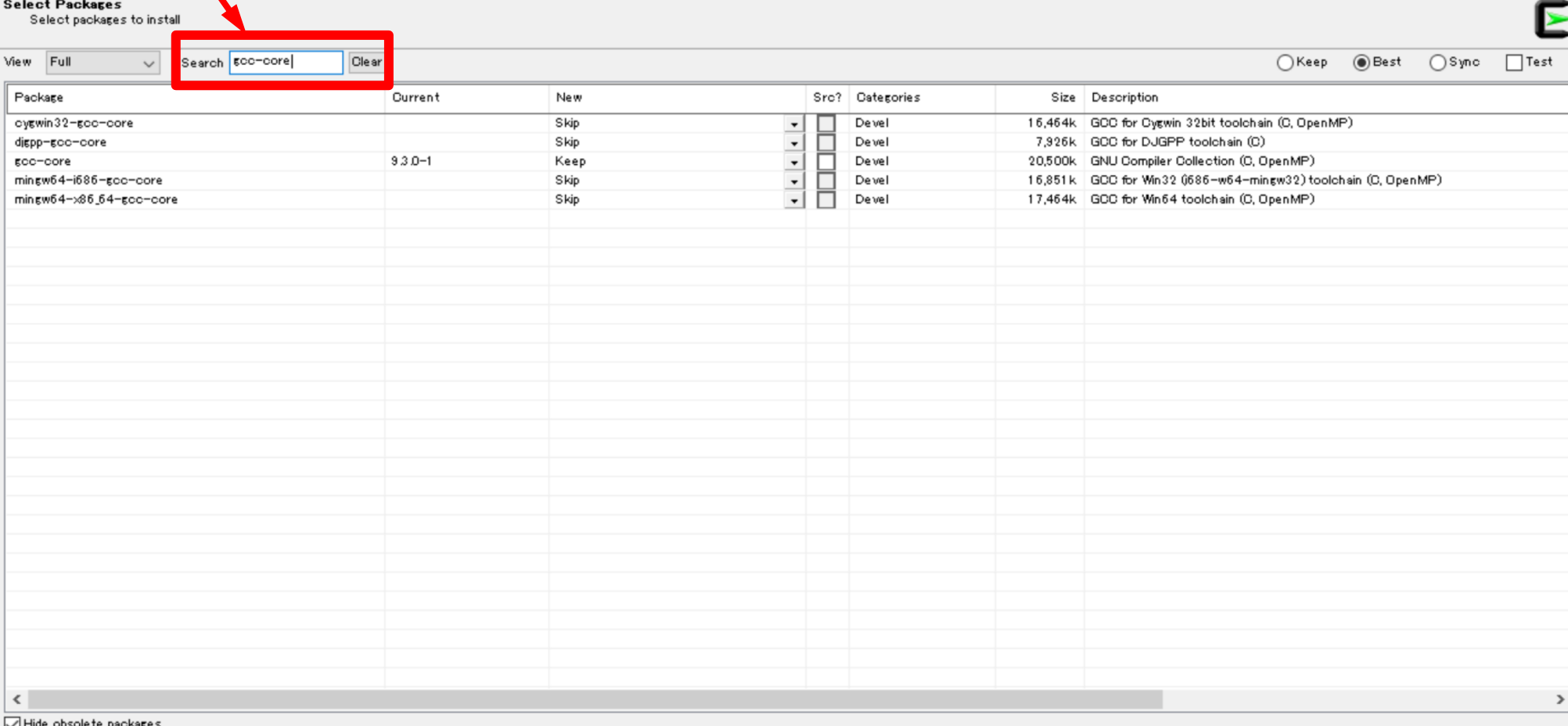

Type "gcc -core"

e

攀

BQ.

Cygwin Setup - Select Package

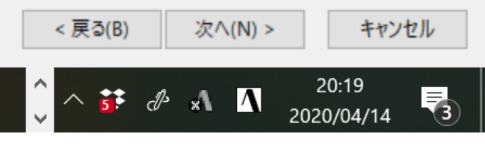

 $\times$ 

门

#### Type "gcc-core"

Cygwin Setup - Select Packag

#### <sup>"</sup>gcc-core"の有無に 関するチェック

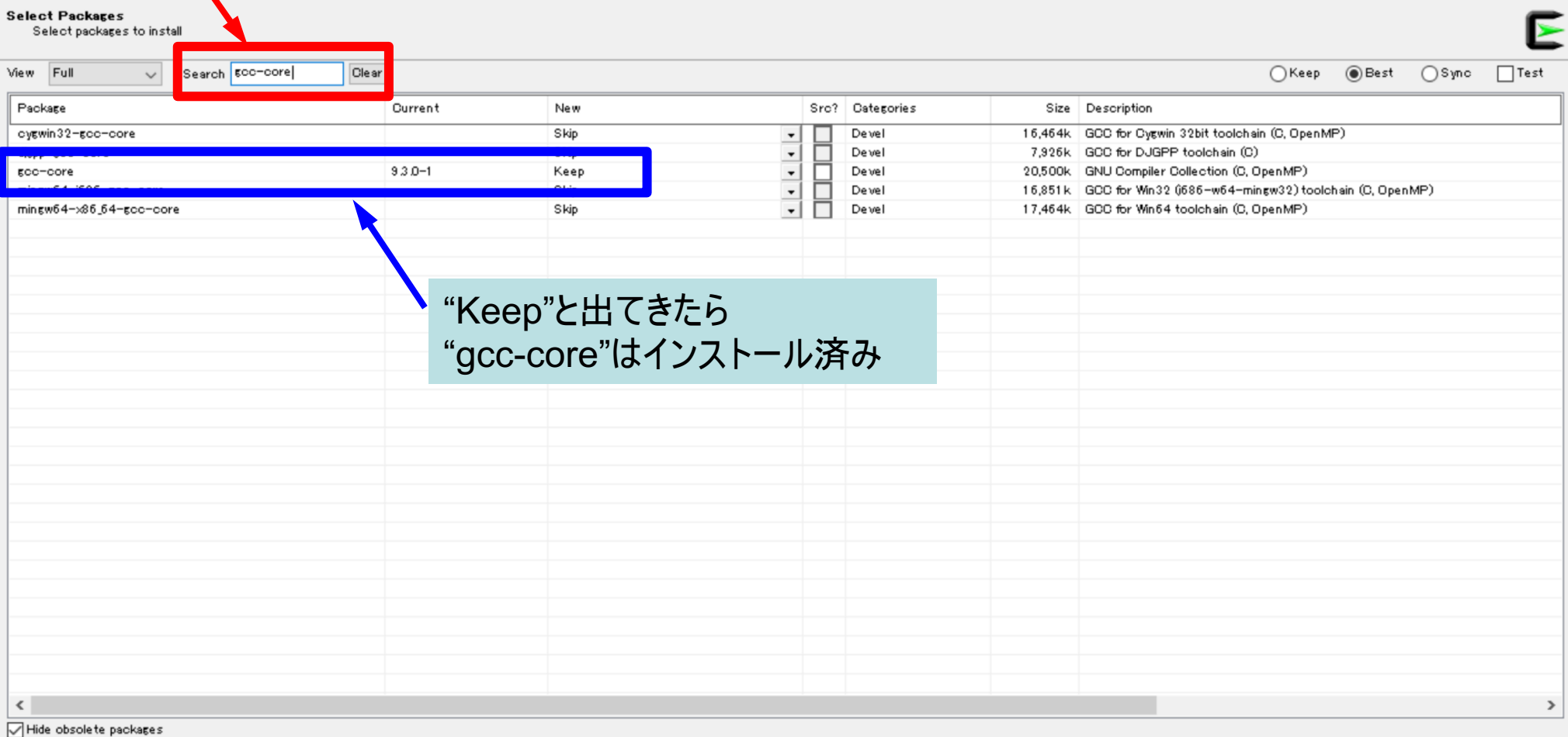

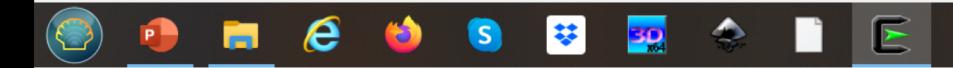

 $\times$ 

门

< 戻る(B)

次へ(N) >

 $\mathbf{H} \mathcal{A}$ 

キャンセル

暑

 $20:19$ 

2020/04/14

**"g++"**!" **(1/4)** Type "g++" E Cygwin Setup - Select Packag n.  $\times$ **Select Packares**  $\blacktriangleright$ Select packages to install Search <mark>E++</mark> Clear View Full  $\bigcap$  Keep  $\circledcirc$  Best ∩Sync  $\Box$  Test  $\vee$ Package Src? Gategories Current New Size Description ovewin32-scc-s++ Skip Devel 10,456k GCC for Cygwin 32bit toolchain (C++)  $\overline{\phantom{a}}$  $\frac{1}{1}$ lignn-goo-g++ Devel 8.279k GCC for DJGPP toolchain (C++)  $RCC = R + +$ Skip Devel 16,257k GNU Compiler Collection (C++) Devel 14,358k GCC for Win32 (i686-w64-mingw32) toolchain (C++) mingw64-1686-gcc-g++ 8130 Skip Devel mingw64-x86\_64-gcc-g++ 14,781k GCC for Win64 toolchain (C++) "Skip" が現れたら「未インストール」を意味する 以下「g++」を例にマニュアルインストールの 実施方法を紹介する  $\langle$  $\rightarrow$ Hide obsolete packages

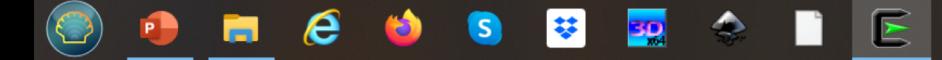

<戻る(B)

次へ(N) >

 $\mathbf{F} \circ \mathbf{A}$ 

キャンセル

喝

 $20:18$ 

2020/04/14

"g++"のインストール例 (2/4)

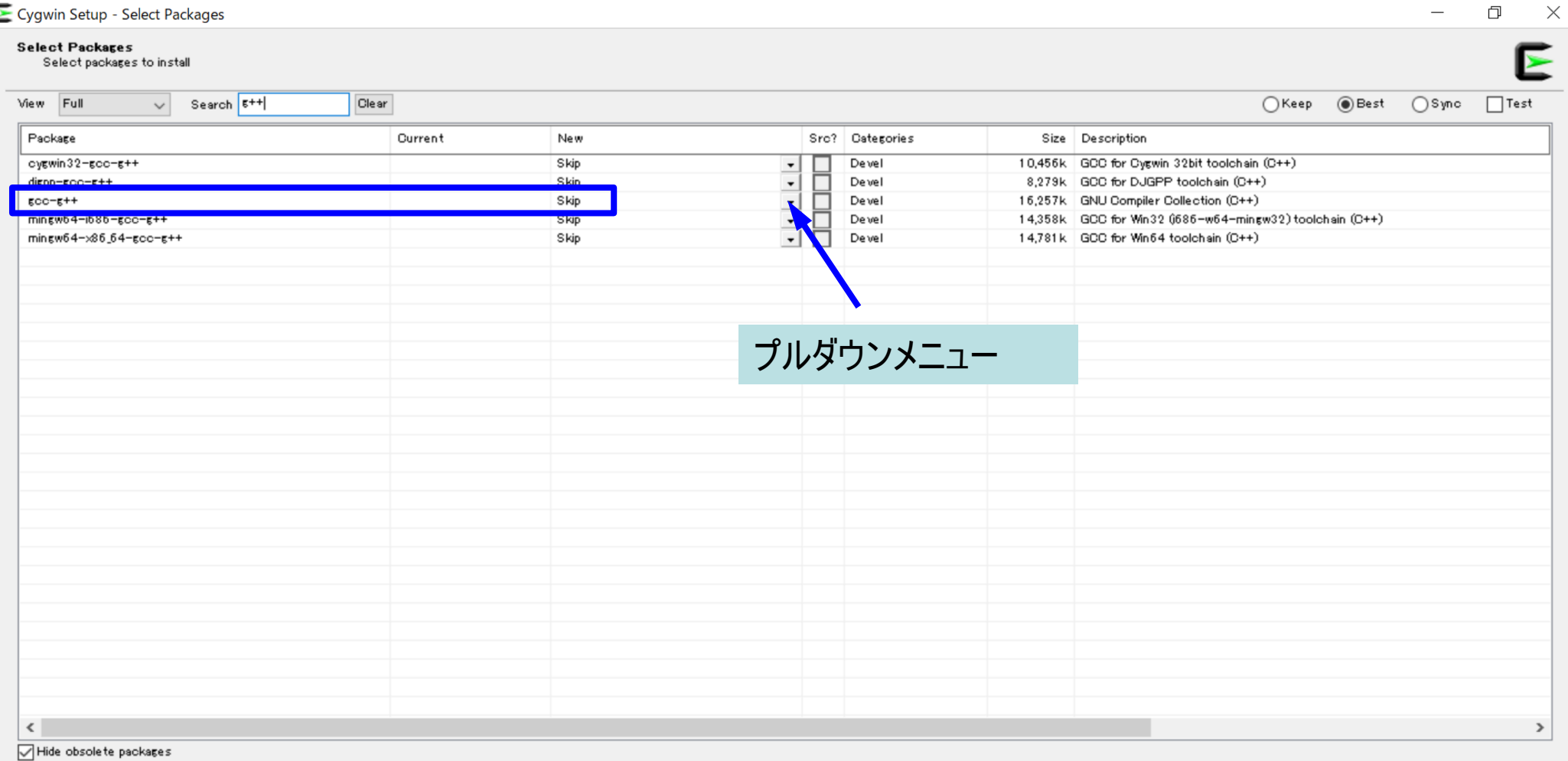

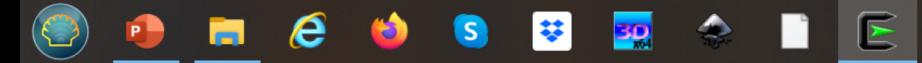

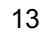

喝 2020/04/14

キャンセル

20:18

<戻る(B)

次へ(N) >

 $\wedge$  5  $\mathcal{J}$   $\wedge$   $\blacksquare$ 

"g++"のインストール例 (3/4)

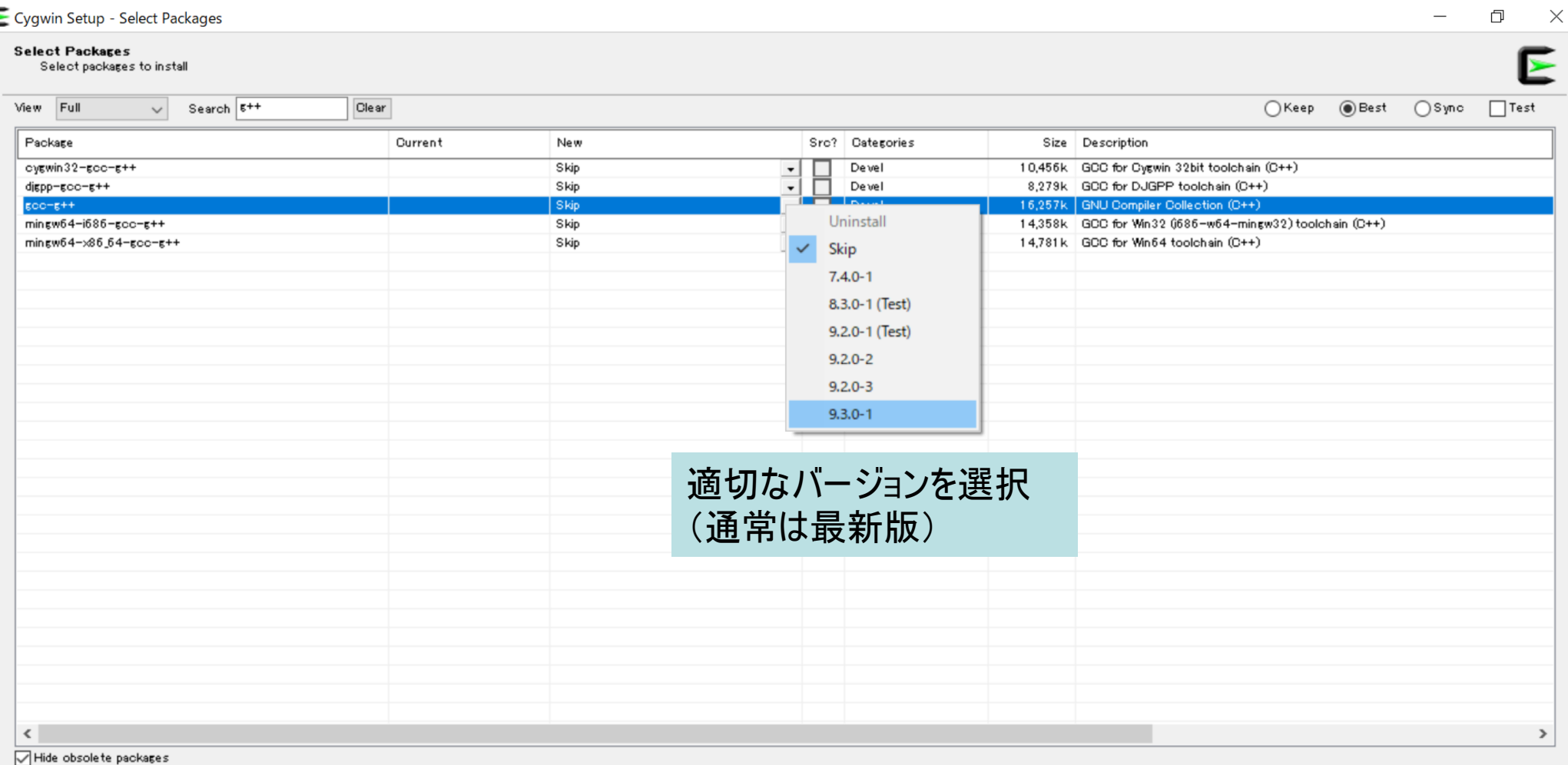

 $\mathsf{E}$ 

Ē

 $\boldsymbol{e}$ 

琴

 $\mathsf{S}$ 

BQ.

Ф

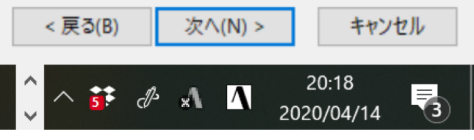

"g++"のインストール例 (4/4)

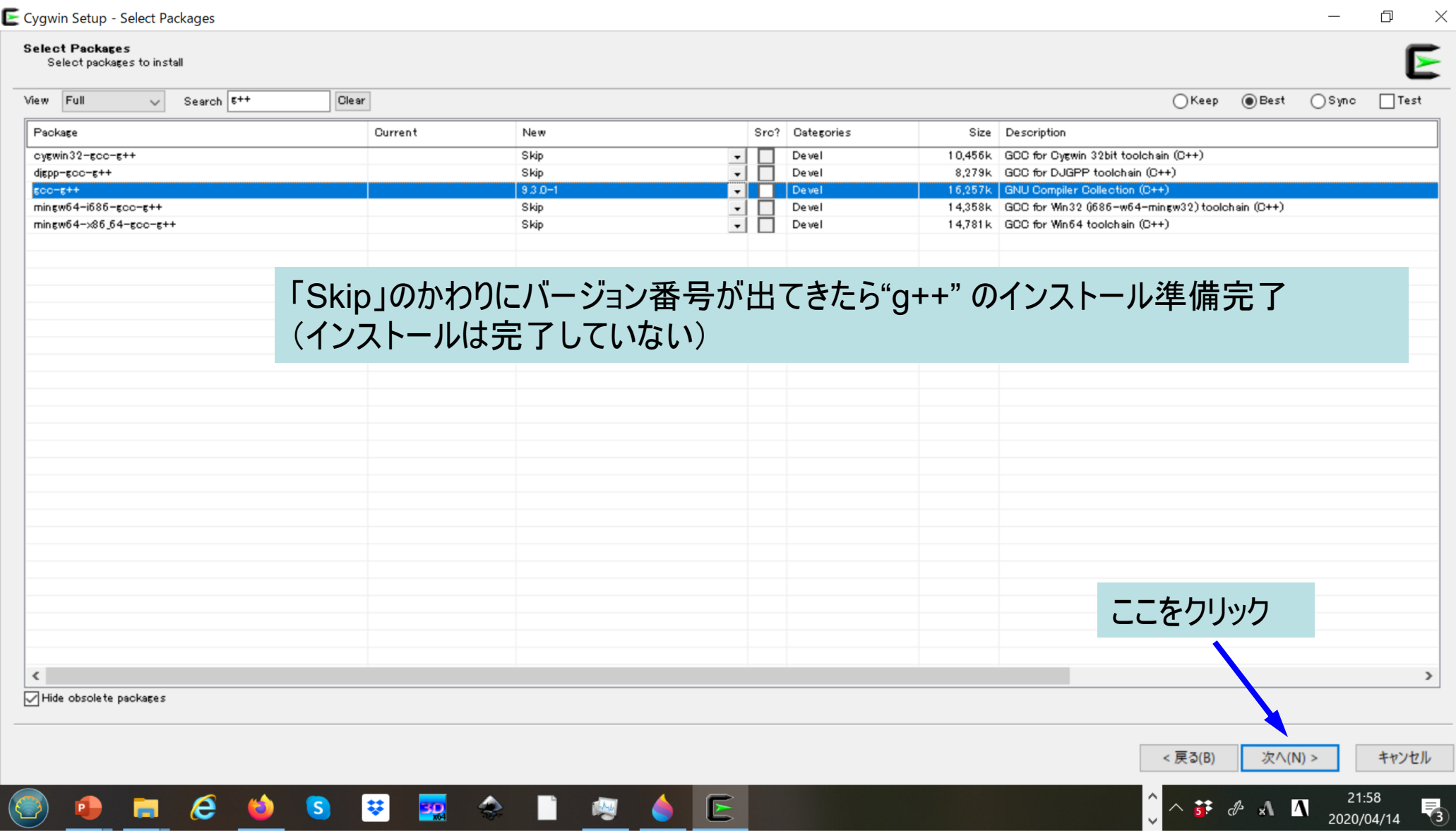

"gcc":インストールの確認

#### $\frac{1}{2}$  gcc  $-v$

組み込み spec を使用しています。 COLLECT GCC=gcc COLLECT LTO WRAPPER=/usr/lib/gcc/x86\_64-pc-cygwin/9.3.0/lto-wrapper.exe ターゲット: x86\_64-pc-cygwin configure 設定: /cygdrive/i/szsz/tmpp/gcc/gcc-9.3.0-1.x86 64/src/gcc-9.3.0/configure -srcdir=/cygdrive/i/szsz/tmpp/gcc/gcc-9.3.0-1.x86\_64/src/gcc-9.3.0 --prefix=/usr --exec-prefix=/usr -localstatedir=/var --sysconfdir=/etc --docdir=/usr/share/doc/gcc --htmldir=/usr/share/doc/gcc/html -C --build=x86 64-pc-cygwin --host=x86 64-pc-cygwin --target=x86 64-pc-cygwin --without-libicony-prefix --without-libintl-prefix --libexecdir=/usr/lib --enable-shared --enable-shared-libgcc --enable-static -enable-version-specific-runtime-libs --enable-bootstrap --enable- cxa atexit --with-dwarf2 --withtune=generic --enable-languages=c, c++, fortran, lto, objc, obj-c++ --enable-graphite --enablethreads=posix --enable-libatomic --enable-libgomp --enable-libquadmath --enable-libquadmath-support -disable-libssp --enable-libada --disable-symvers --with-gnu-ld --with-gnu-as --with-clooginclude=/usr/include/cloog-isl --without-libiconv-prefix --without-libintl-prefix --with-system-zlib --enable-linker-build-id --with-default-libstdcxx-abi=gcc4-compatible --enable-libstdcxx-filesystem-ts スレッドモデル: posix gcc バージョン 9.3.0 (GCC)

#### "gfortran":インストールの確認

#### $$$  gfortran -v

組み込み spec を使用しています。 COLLECT GCC=gfortran ターゲット: x86 64-pc-cygwin configure 設定: /cygdrive/i/szsz/tmpp/gcc/gcc-9.3.0-1.x86\_64/src/gcc-9.3.0/confi gure  $--srcdir=/cygdrive/i/szsz/tmpp/gcc/gcc-9.3.0-1.x86_64/src/gcc-9.3.0 --prefi$  $x=$ /usr --exec-prefix=/usr --localstatedir=/var --sysconfdir=/etc --docdir=/usr/s hare/doc/gcc --htmldir=/usr/share/doc/gcc/html -C --build=x86\_64-pc-cygwin --hos  $t = x86664-pc-cygwin$  --target= $x86664-pc-cygwin$  --without-libiconv-prefix --without -libintl-prefix --libexecdir=/usr/lib --enable-shared --enable-shared-libgcc --e nable-static --enable-version-specific-runtime-libs --enable-bootstrap --enable-\_cxa\_atexit --with-dwarf2 --with-tune=generic --enable-languages=c,c++,fortran, Ito, objc, obj-c++ --enable-graphite --enable-threads=posix --enable-libatomic --e nable-libgomp --enable-libquadmath --enable-libquadmath-support --disable-libssp --enable-libada --disable-symvers --with-gnu-ld --with-gnu-as --with-cloog-incl  $ude=$ /usr/include/cloog-isl --without-libiconv-prefix --without-libintl-prefix -with-system-zlib --enable-linker-build-id --with-default-libstdcxx-abi=gcc4-comp atible --enable-libstdcxx-filesystem-ts スレッドモデル: posix gcc バージョン 9.3.0 (GCC)

# "ssh-keygen (OpenSSH)":インストールの

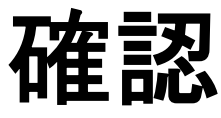

#### $s$  ssh-keygen  $- h$

```
ssh-kevgen: unknown option --usage: ssh-keygen [-q] [-b bits] [-C comment] [-f output_keyfile] [-m format]
                  [-t dsa | ecdsa | ecdsa-sk | ed25519 | ed25519-sk | rsa]
                  [-N new_passphrase] [-0 option] [-w provider]
       ssh-keygen -p [-f keyfile] [-m format] [-N new passphrase]
                   [-P old passphrase]
       ssh-keygen -i [-f input_keyfile] [-m key_format]
      ssh-keygen -e [-f input_keyfile] [-m key_format]
       ssh-keygen -y [-f input keyfile]
(\cdots)ssh-keygen -L [-f input keyfile]
       ssh-keygen -A [-f prefix path]
       ssh-keygen -k -f krl_file [-u] [-s ca_public] [-z version_number]
                  file...ssh-keygen -Q -f krl file file ...
       ssh-keygen -Y find-principals -s signature file -f allowed signers file
       ssh-keygen -Y check-novalidate -n namespace -s signature file
       ssh-keygen -Y sign -f key_file -n namespace file ...
       ssh-keygen -Y verify -f allowed_signers_file -I signer_identity
                -n namespace -s signature file [-r] revocation file]
```
## "ssh (OpenSSH)":インストールの確認

#### \$ ssh

usage: ssh [-46AaCfGgKkMNnqsTtVvXxYy] [-B bind\_interface] [-b bind\_address] [-c cipher\_spec] [-D [bind\_address:]port]  $[-E \log F\ i\ le]$   $[-E \text{ escape char}]$   $[-F \text{ configfile}]$   $[-I \text{ pkcs11}]$  $[-i$  identity\_file]  $[-J]$  [user@]host[:port]]  $[-L]$  address]  $[-1 \text{ login_name}]$   $[-m \text{ mac\_spec}]$   $[-0 \text{ ct1\_cmd}]$   $[-o \text{ option}]$   $[-p \text{ port}]$ [-Q query\_option] [-R address] [-S ctl\_path] [-W host:port]  $[-w \text{ local tun}[:remote \text{ tun}]$  destination  $[command]$ 

#### "make, emacs, vi etc": インストールの確

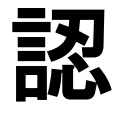

#### \$ make -version

GNU Make 4.3 このプログラムは x86\_64-pc-cygwin 用にビルドされました Copyright (C) 1988-2020 Free Software Foundation, Inc. ライセンス GPLv3+: GNU GPL バージョン 3 以降 <http://gnu.org/licenses/gpl.html> これはフリーソフトウェアです: 自由に変更および配布できます. 法律の許す限り、無保証 です.

#### \$ emacs -version

GNU Emacs 26.3 Copyright (C) 2019 Free Software Foundation. Inc. GNU Emacs comes with ABSOLUTELY NO WARRANTY. You may redistribute copies of GNU Emacs under the terms of the GNU General Public License. For more information about these matters, see the file named COPYING.

#### $s$  vi -version

VIM - Vi IMproved 8.2 (2019 Dec 12, compiled Mar 30 2020 21:54:08) Garbage after option argument: "-version" More info with: "vim -h"

1. 自分のパソコンへのSSH環境の準備 1.1 SSHを使うためのターミナルの準備 1.2 SSHで使う公開鍵の作成 2. Reedbushスパコンへのログイン 3. Reedbush利用の準備 4. コミュニケーションツールの準備

# 1.2 SSHで使う公開鍵の作成

- SSH公開鍵認証(SSH Public Key Authentication, SSH=Secure Shell)に基づく
	- パスワード認証よりも安全、と言われている
- 手順
	- Windows: Cygwinなどを立ち上げる, Mac·Unix: Terminal起動
	- 公開鍵が作成済みかどうかを確認
		- 過去に作ったものがあれば、それを使って構わない
	- ssh-keygen コマンドを使い、PC上で鍵(秘密鍵, 公開鍵)を生成する
		- 秘密鍵, 公開鍵のペアができる。 公開鍵をスパコンなどに置き、自分のPCの秘密 鍵と照合する。秘密鍵は移動してはならない。他人に見せてもいけない。
		- <mark>パスフレーズ (Passphrase)</mark> : 鍵認証のためのパスワードを設定する

#### PC上の鍵(秘密鍵, 公開鍵)を確認

#### cd.ssh

#### l S

|⇒秘密鍵 (Private Key) id rsa id\_rsa.pub  $\Rightarrow$  公開鍵 (Public Key)

\$ cat id\_rsa.pub

#### ssh-rsa

AAAAB3NzaC1yc2EAAAADAQABAAABAQDa6InmOYYaCrWjQDukjiNEfdW8veUwJyZtEI3oDuOA28 eey6p0wbtI7JB09xnI1707HG4yYv0M81+/nlAHy5tAfJly0dsPzjTgdTBLdgi3cSf5pWEY6U96 yaErOEi8Wge1HkXrhcwUjGDVTzvTORefe6zLdRziL/KNmmesSQfR5IsZ/ihsjMgFxGaKsHHq/I ErCtHIIIf9V/Ds2yj6vkAaWH6asBn+ZsRiRFvwHPhkYAnp/j3LY6b8Qfqg0p4WZRenh/HgySWT YIGi8x67VzMaUlm9qlKOQFMCaK2rivX1fmbwyWJ/vrWDqiek6YXoxLDu+GPeQ4CPvxJcZnqF9g f3 nakajima@KNs-NEW-VAIO

公開鍵未作成の場合には

<u>id\_rsa, id\_rsa.pub が出</u>

てこない

#### PC上で鍵(秘密鍵, 公開鍵)を生成

\$ ssh-keygen -t rsa

Generating public/private rsa key pair. Enter file in which to save the key (/home/user/.ssh/id\_rsa): Return Enter passphrase (empty for no passphrase): Your Favorite Passphrase **Return** Enter same passphrase again: Same Passphrase **Return** <u>Your identification has been saved in /home/user/ ssh/id\_rsa.</u> Your public key has been saved in /home/user/.ssh/id\_rsa.pub.

The key fingerprint is: SHA256:vt880+PTcscHkOyabvxGjeRsMWLAWds+ENsDcReNwKo nakajima@KNs-NEW-VAIO The key's randomart image is:

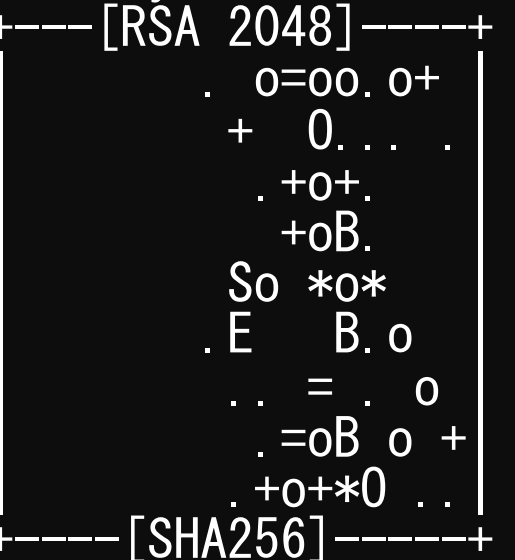

#### 操作手順

- ssh-keygen -t rsa <Return>
- <Return>  $\bullet$
- お好きなPassphrase <Return>  $\bullet$
- 同じPassphrase <Return>  $\bullet$

#### 1. 自分のパソコンへのSSH環境の準備

- 2. Reedbushスパコンへのログイン
- 3. Reedbush利用の準備
- 4. コミュニケーションツールの準備

## 2. Reedbushスパコンへのログイン

#### • 手順

- ①スパコンポータルサイトにログインする
	- センターから供給された利用者ID(t00XYZ)と「初期パスワード」を使用
	- ポータルサイトにログイン後, <mark>パスワード(Password)</mark>変更を求められる, 字数, 使用文 字等に色々規則があるので注意すること
- ②スパコンポータルサイトに「公開鍵」を登録する
- ③PCからsshによってスパコンにログインする

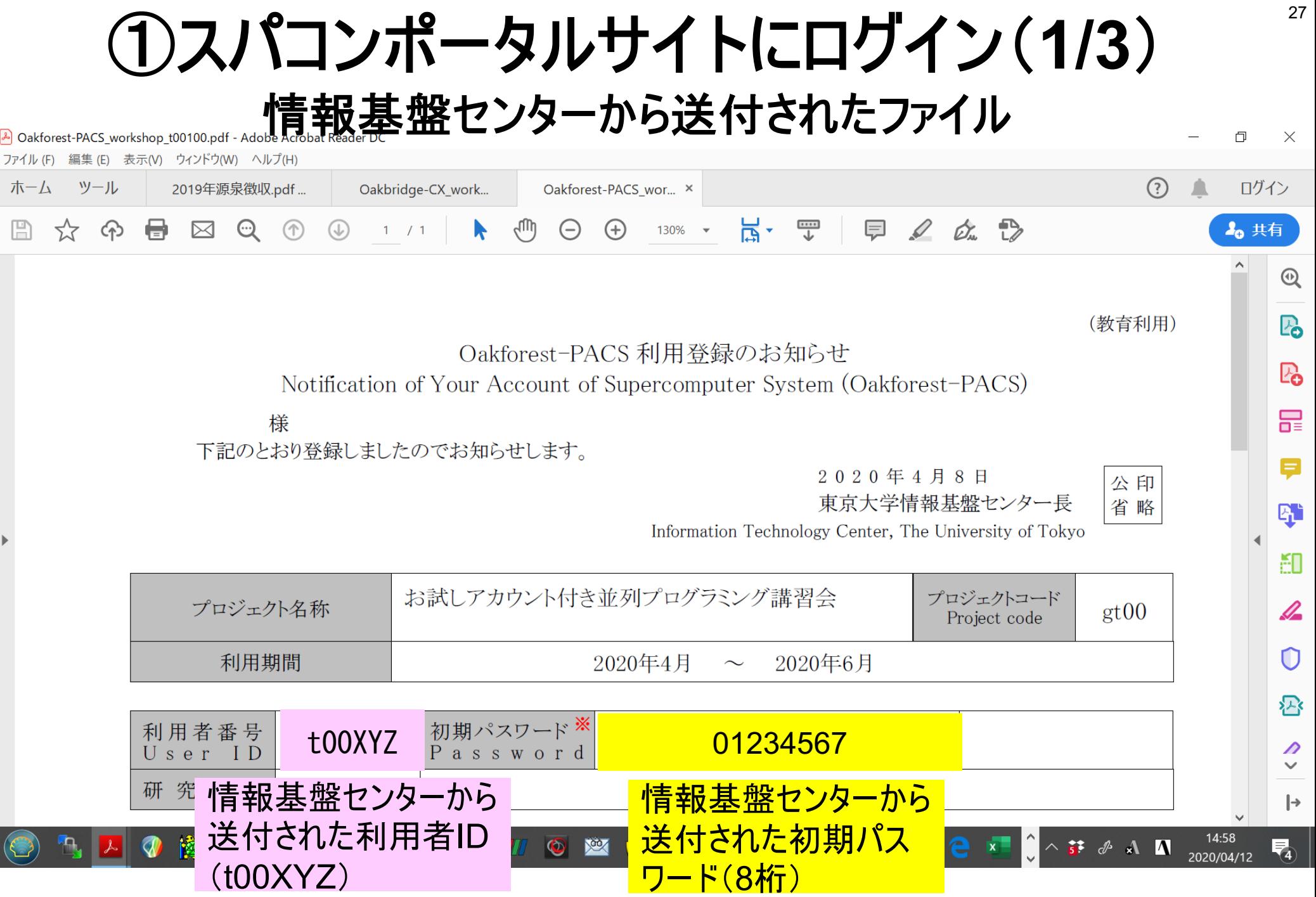

# ①スパコンポータルサイトにログイン(2/3)

#### https://reedbush-www.cc.u-tokyo.ac.jp

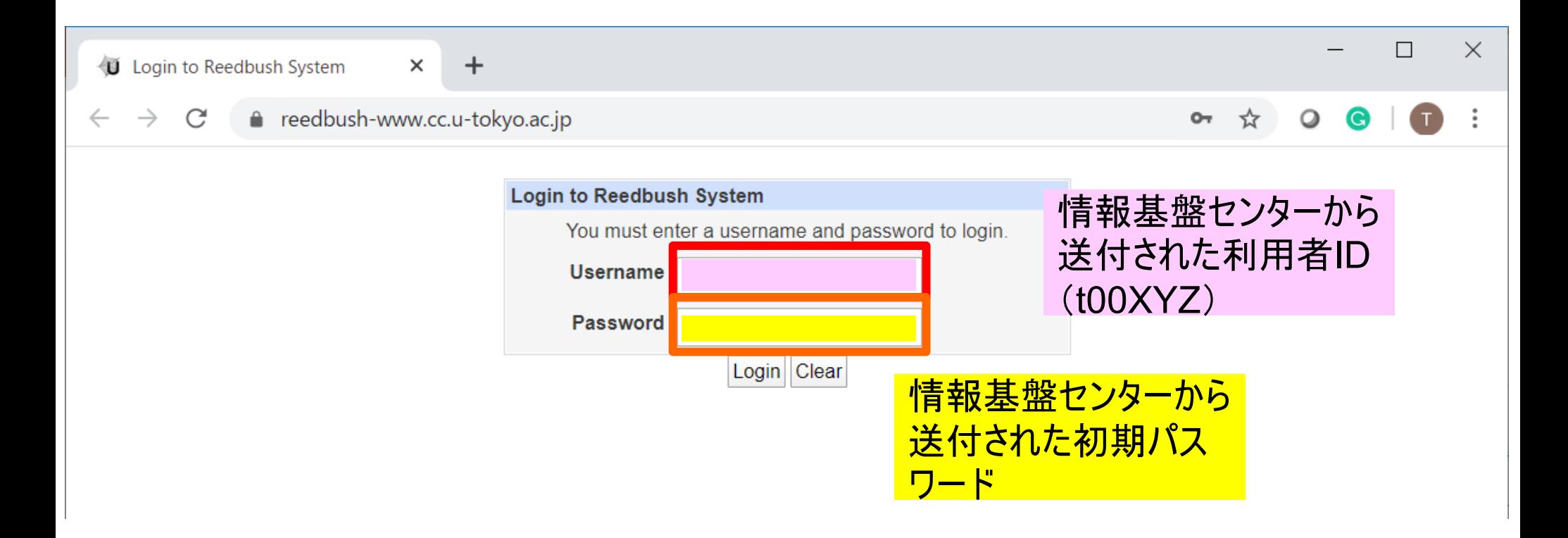

## ①初期パスワードの変更(3/3)

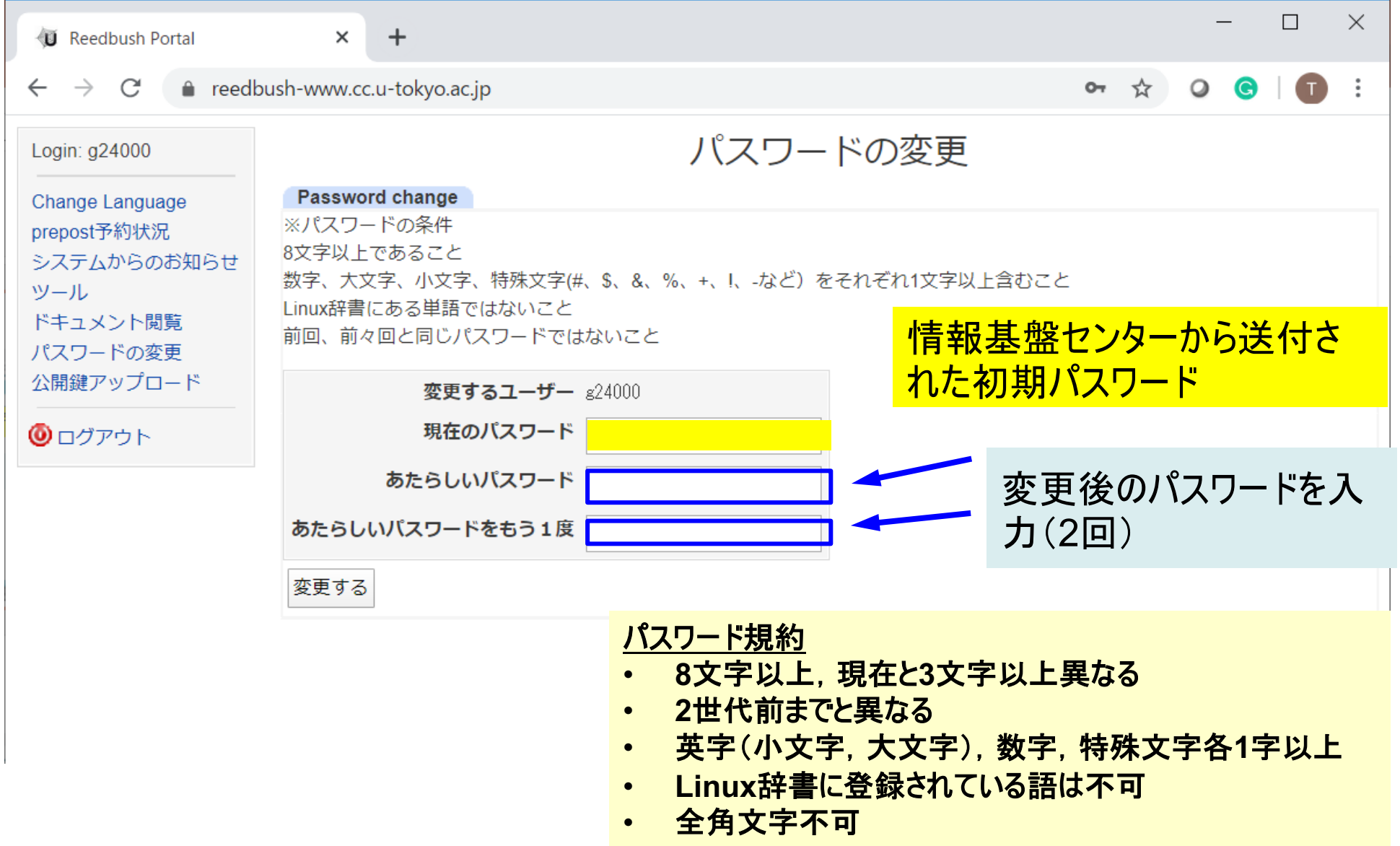

## **②公開鍵登録(id\_rsa.pub)(1/2)**

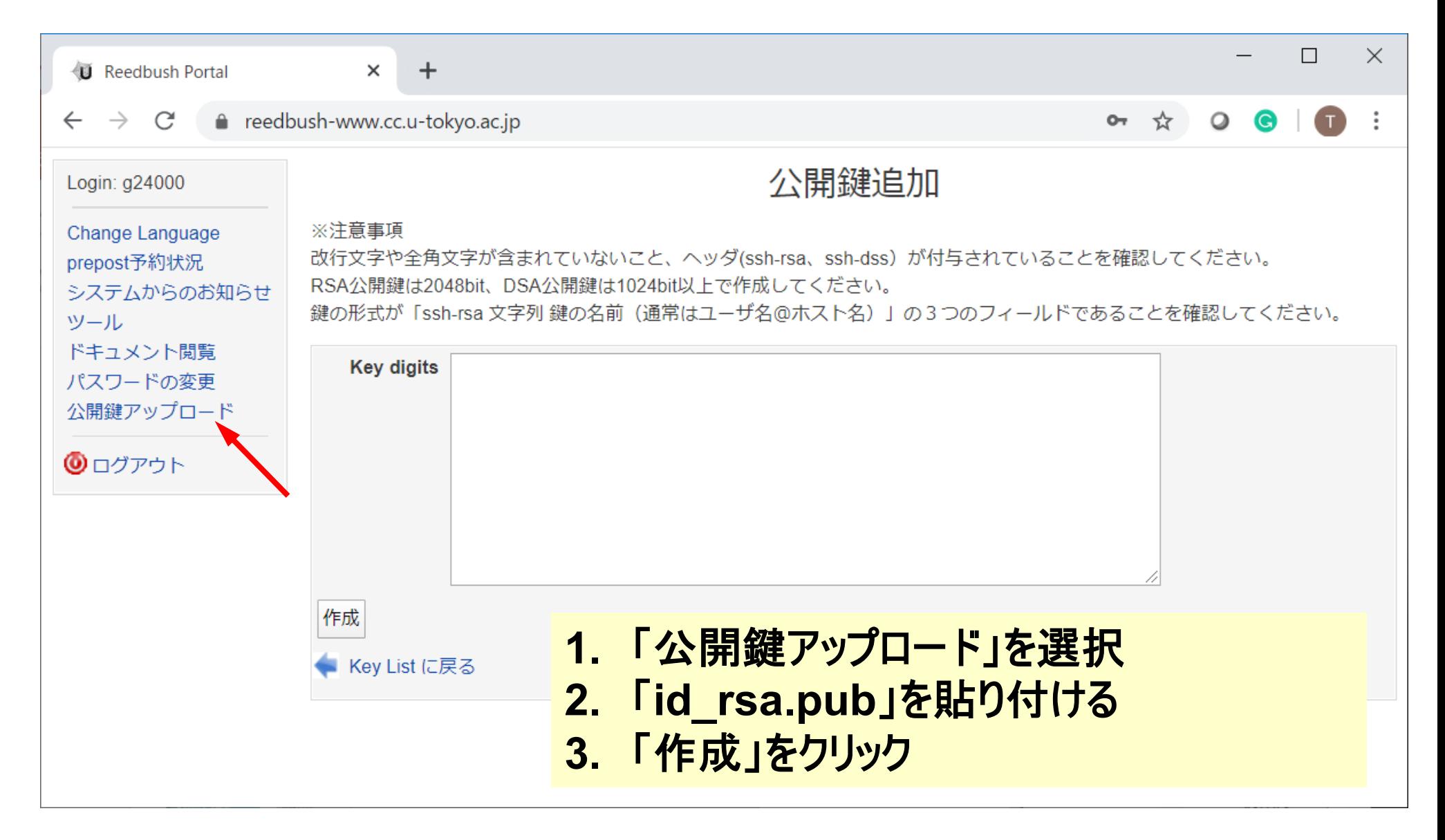

## ②公開鍵登録(id rsa.pub)(2/2)

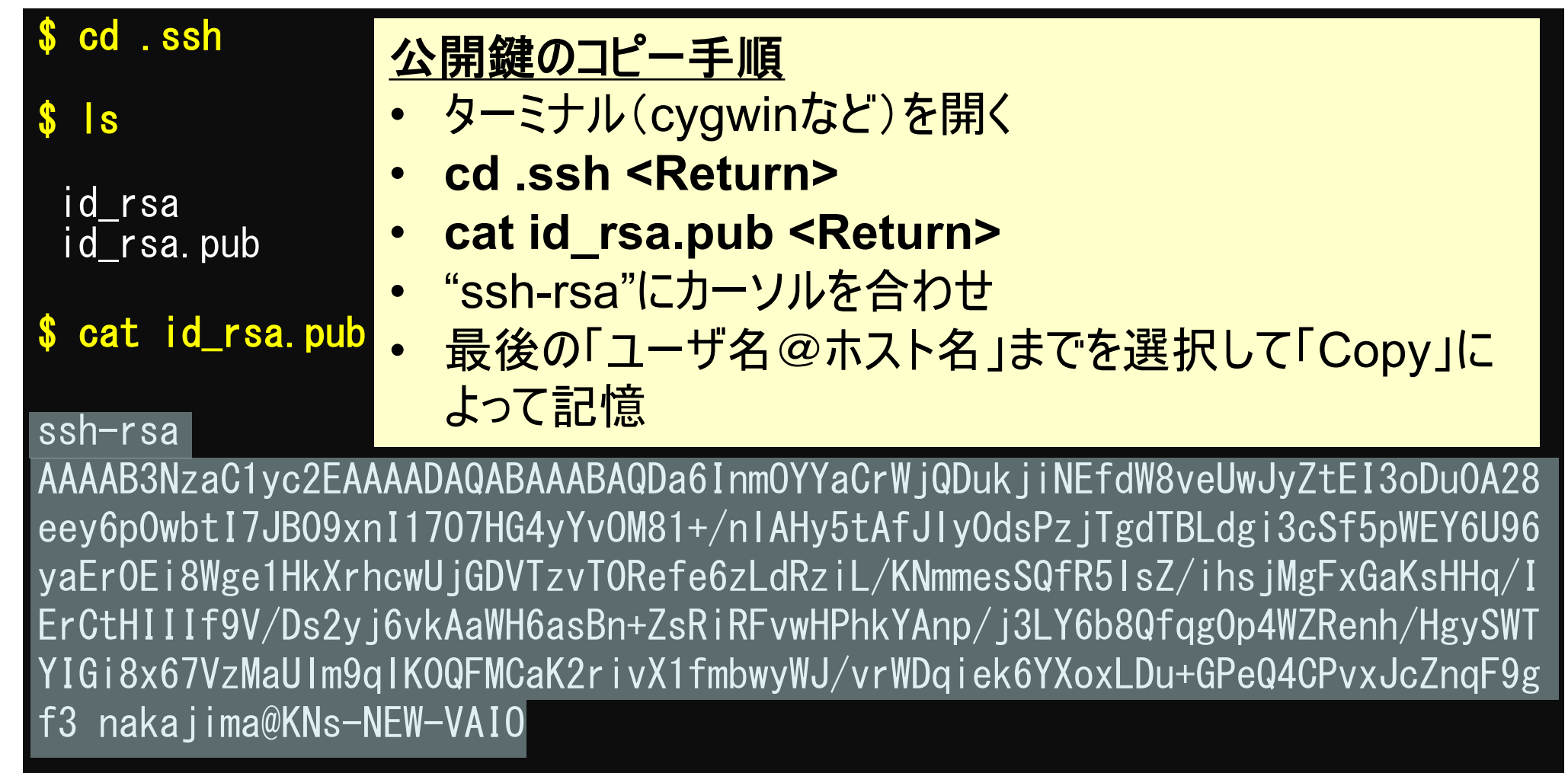

# 3) PCからログイン (1/2)

32

**Return** 

**Your Passphrase** 

\$ ssh t00XYZ@reedbush.cc.u-tokyo.ac.jp Enter passphrase for key '/home/user/ ssh/id\_rsa:

#### 1. ssh t00XYZ@reedbush.cc.u-tokyo.ac.jp <Return>

#### 2. 鍵生成時に打ち込んだPassphrase <Return>

### **(3)PCからログイン(2/2)**

\$ ssh tOOXYZ@reedbush.cc.u-tokyo.ac.jp<br>Warning: No xauth data; using fake authentication data for X11 forwarding. Last login: Sat Apr 7 14:31:04 2018 from 113.41.142.145 <u>Reedbush system will be SHUT DOWN on T</u>ue Jul 31, 2020 at<br>at  $9:00$ Reedbush system will be STARTED on Tue Jul 31, 2020  $i$  at 17:00 Operation for Reedbush-U has been terminated. (June 30, 2020)

For more information about this service, see

https://www.cc.u-tokyo.ac.jp/supercomputer/schedule.php<br>https://www.cc.u-tokyo.ac.jp/guide/hpc/rbh/

[t00XYZ@reedbush-u4 ~]\$

ログインに成功したら, 今後のメインテナンス のスケジュールなどが 表示される

## SSH公開鍵認証の手順(1/4) 1PC上での秘密鍵·公開鍵作成

ここでは、OBCX、OFPスパコンを例に挙げて説明し <mark>ていますが、Reedbush でも同様です。</mark>

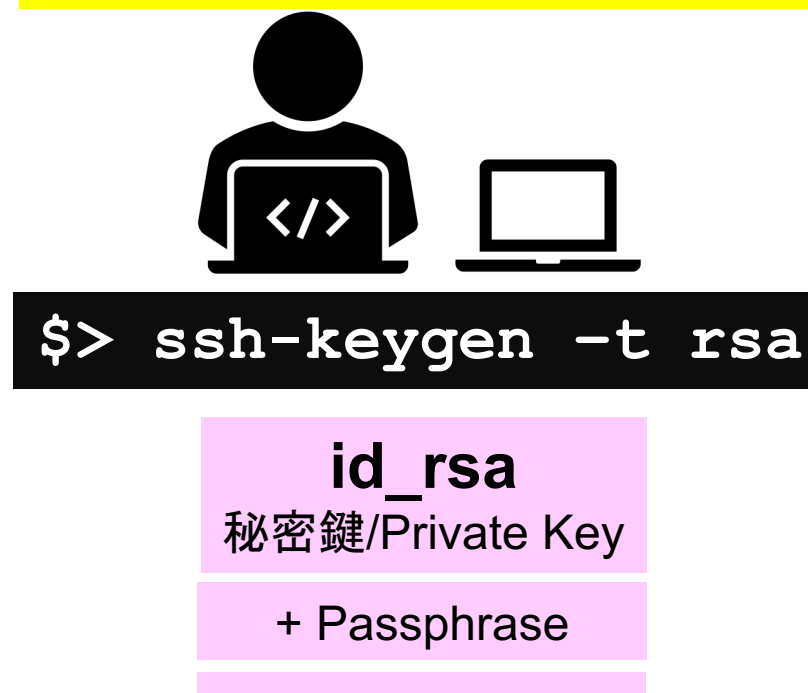

id rsa.pub 公開鍵/Public Key

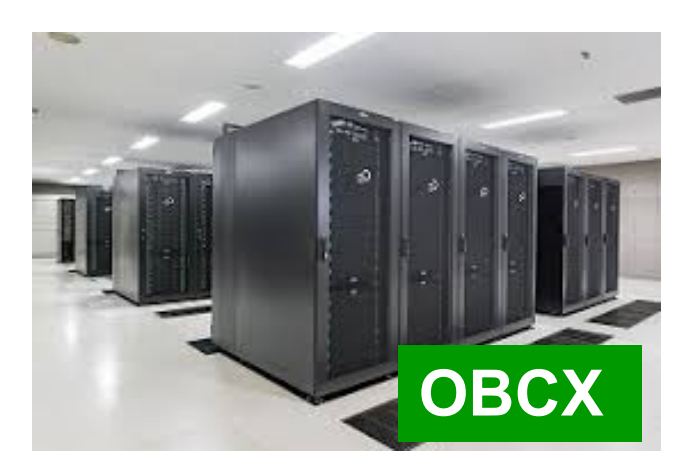

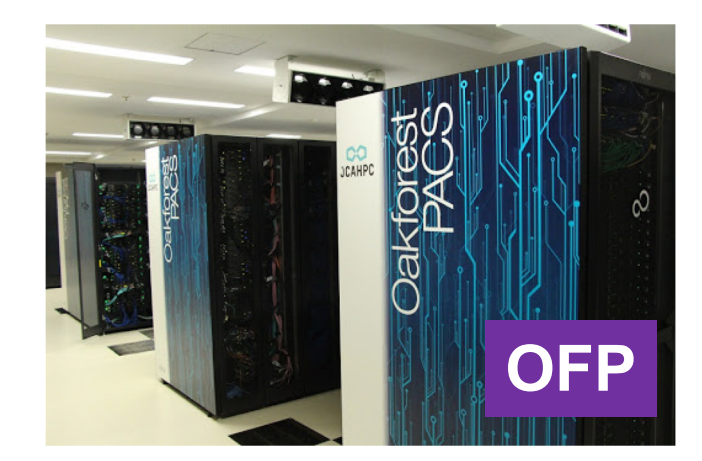

#### SSH公開鍵認証の手順(2/4) 2)スパコンポータルサイトへのログイン

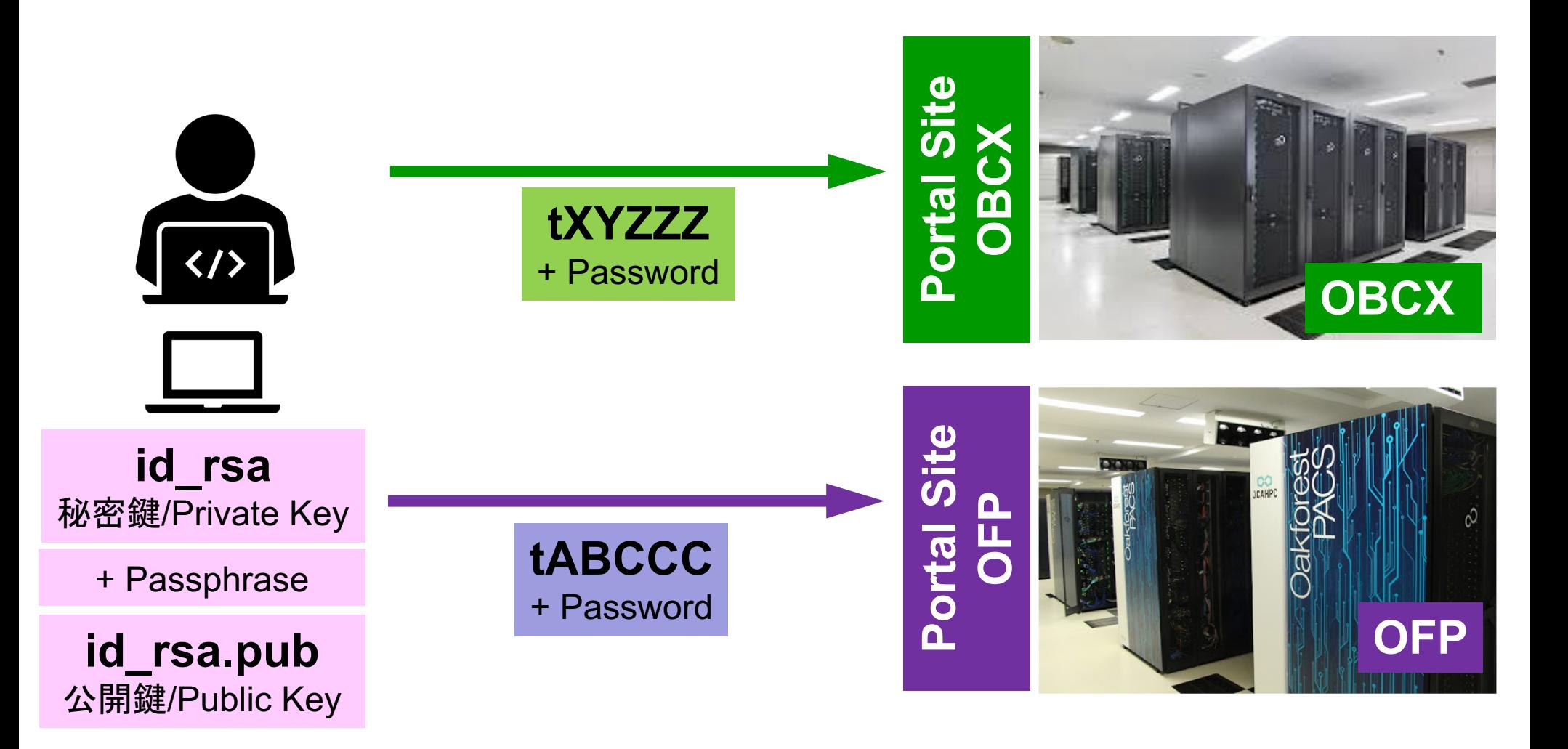

#### SSH公開鍵認証の手順(3/4) 3公開鍵(id\_rsa.pub)の登録 同じ公開鍵を複数のスパコンに登録可能

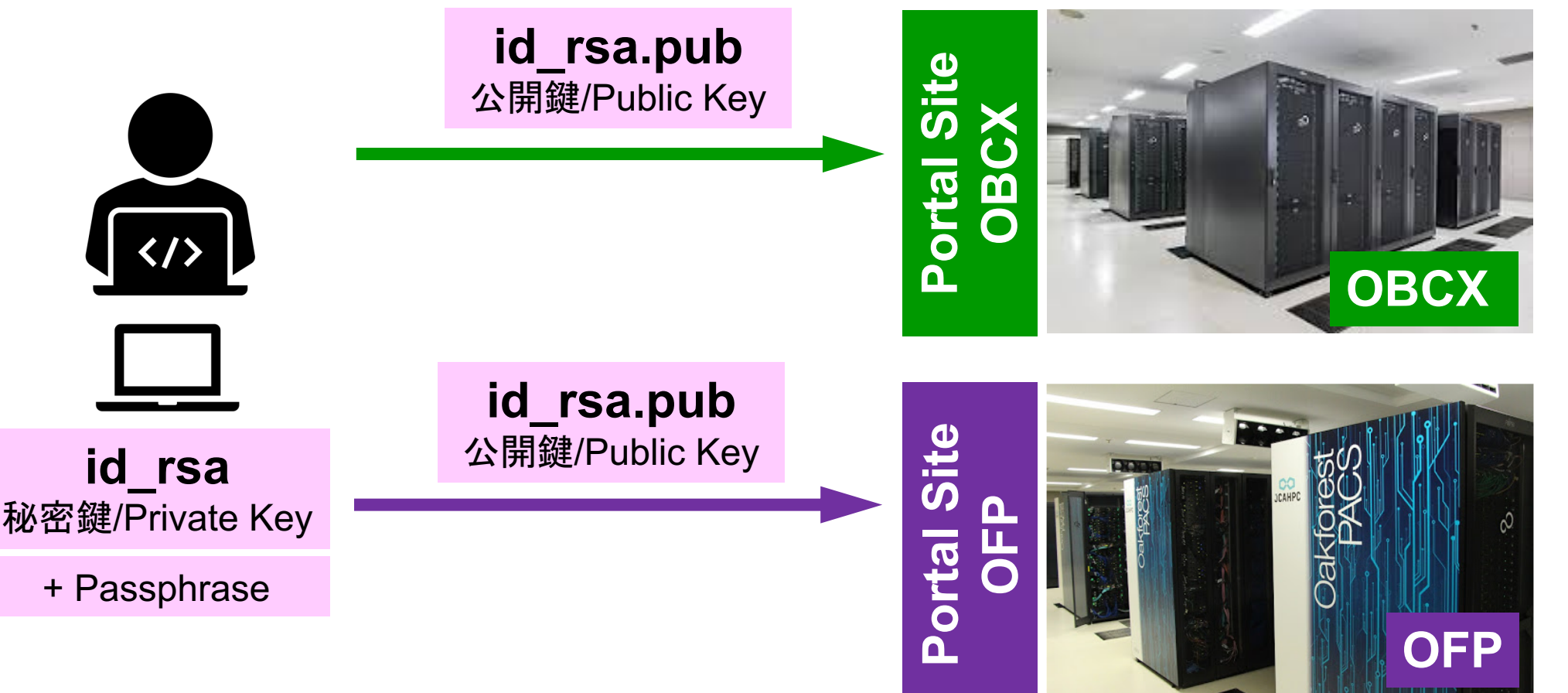

#### SSH公開鍵認証の手順(3/4) 3公開鍵(id\_rsa.pub)の登録 同じ公開鍵を複数のスパコンに登録可能

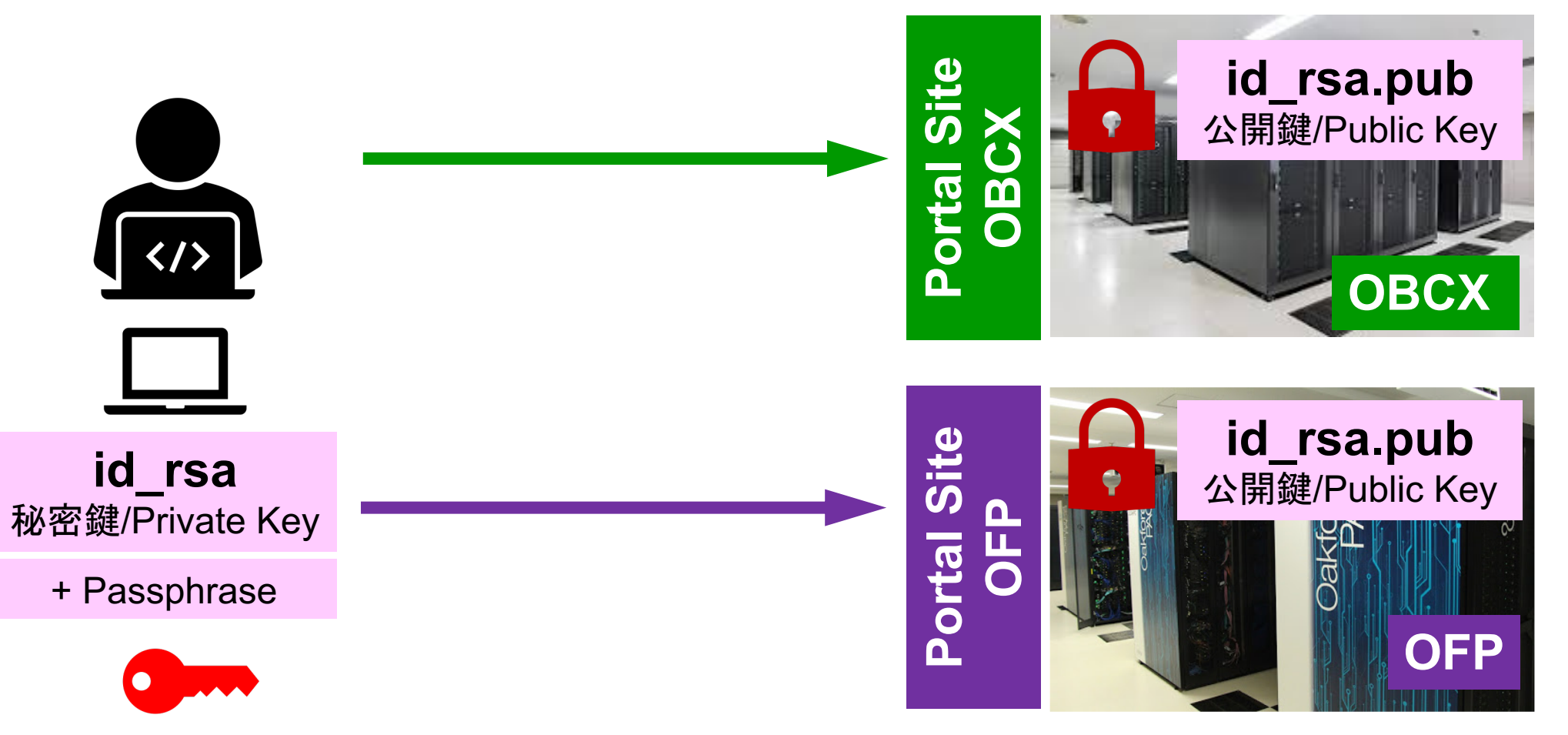

#### SSH公開鍵認証の手順(4/4) (4)PCからスパコンへのログイン -**id\_rsaPassphrase OFP OBCX id\_rsa** 秘密鍵/Private Key **id\_rsa.pub** 公開鍵/Public Key + Passphrase **id\_rsa.pub** 公開鍵/Public Key **id\_rsa** 秘密鍵/Private Key + Passphrase **\$> ssh tXYZZZ@obcx.cc.u-tokyo.ac.jp \$> ssh tABCCC@ofp.jcahpc.jp**

38

## **SSH Public Key Authentication** SSH公開鍵認証

**SSH= Secure Shell** 

#### · id rsa

- Private Key(秘密鍵): PC上
- 文字通り「秘密」にしておくこと
	- 他の人に送ってはいけない
	- 基本的には作成した場所からコピーしたり移動することもしないこと

#### · id rsa.pub

- Public Key(公開鍵):スパコン上
- コピー可能. 他の人にe-mailで送ることも可能
- もし複数のPCからスパコンにログインする場合は、 各PCごとに 「公開鍵・秘密鍵」のペアをssh-keygenによって作成
	- 各スパコンに複数の公開鍵を登録することは可能
	- スパコン上の公開鍵のうちの一つがPC上の「秘密鍵+Passphrase」 とマッチすると確認されるとログインできる

# SSH公開鍵認証の手順(4/4) (4)PCからスパコンへのログイン

-**id\_rsaPassphrase**

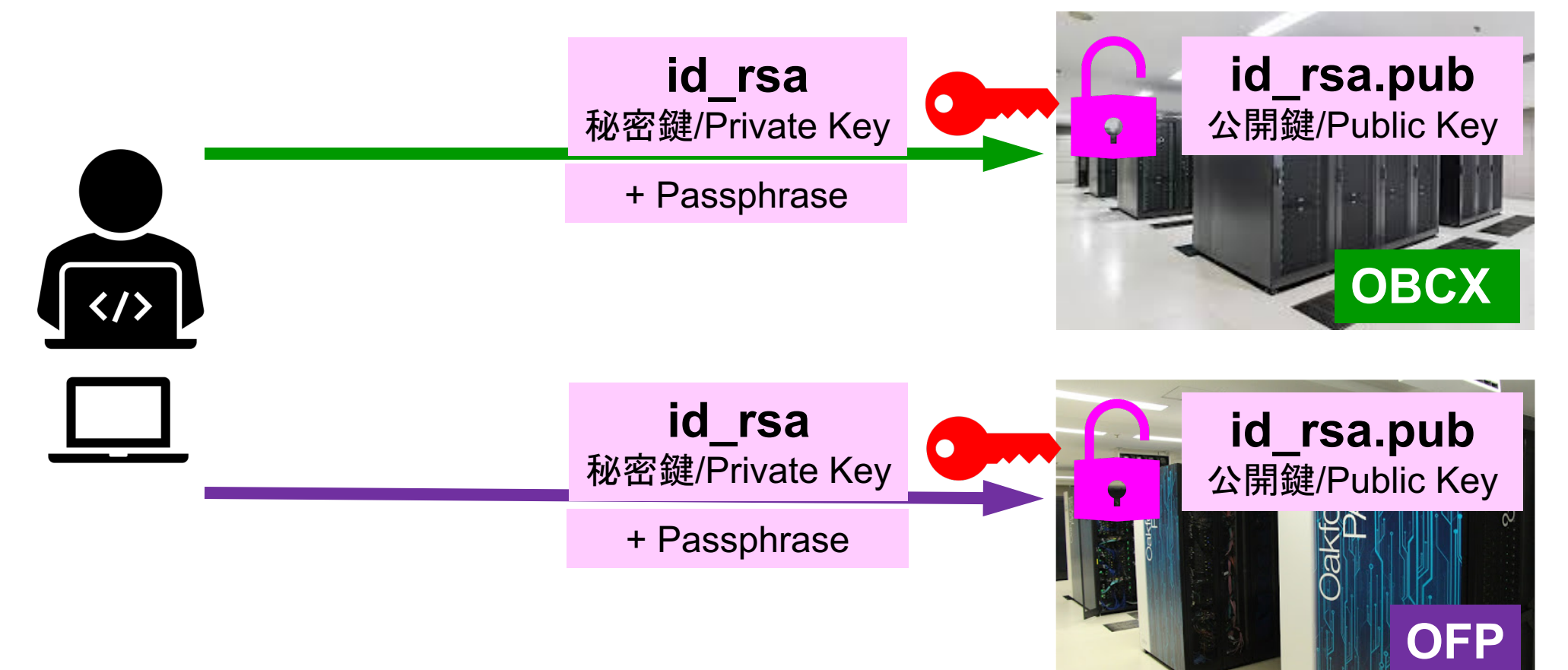

## 複数のPCからスパコンへログインする場合には 各PCで「公開鍵·秘密鍵」のペア作成

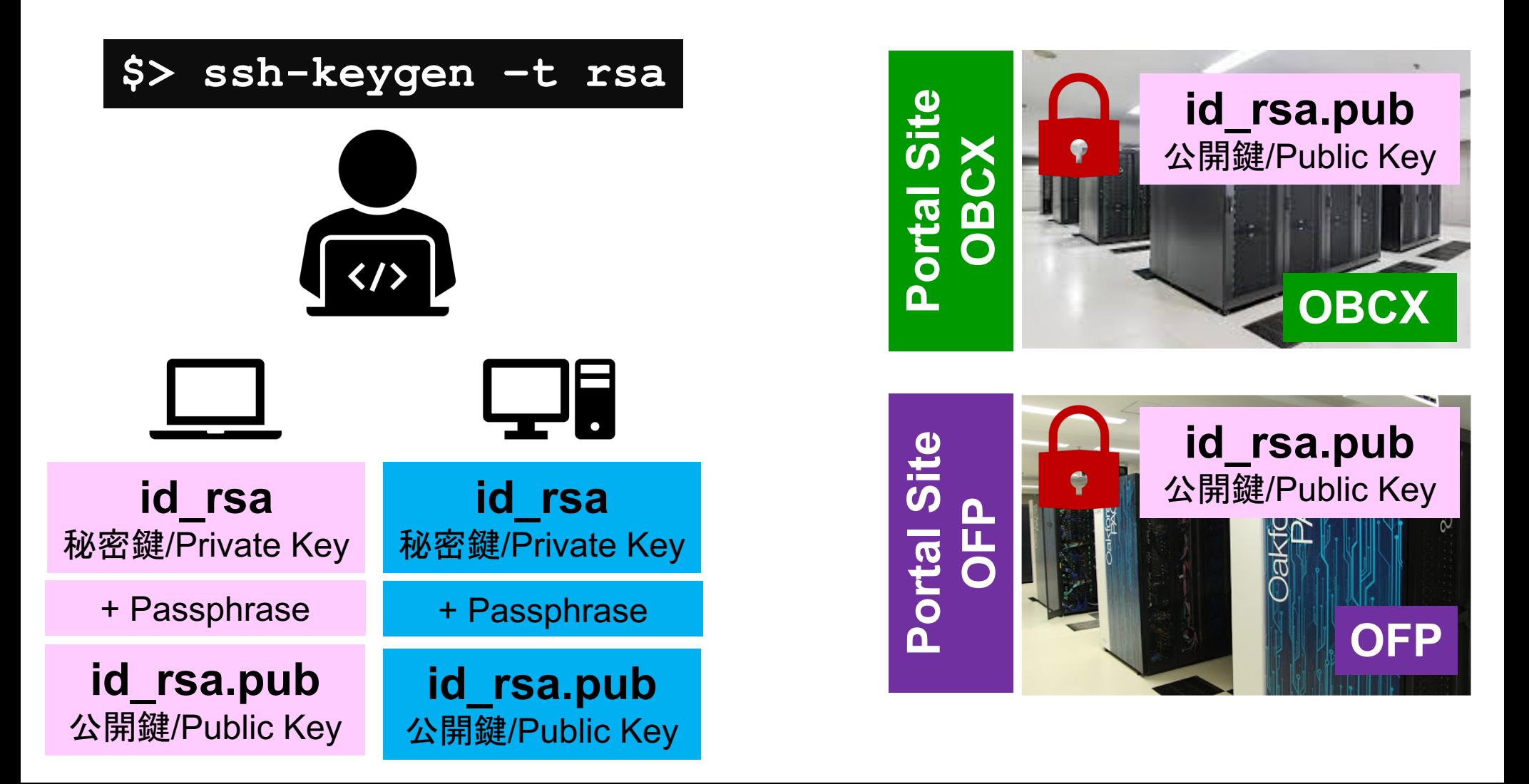

# スパコンには複数の公開鍵を登録できる

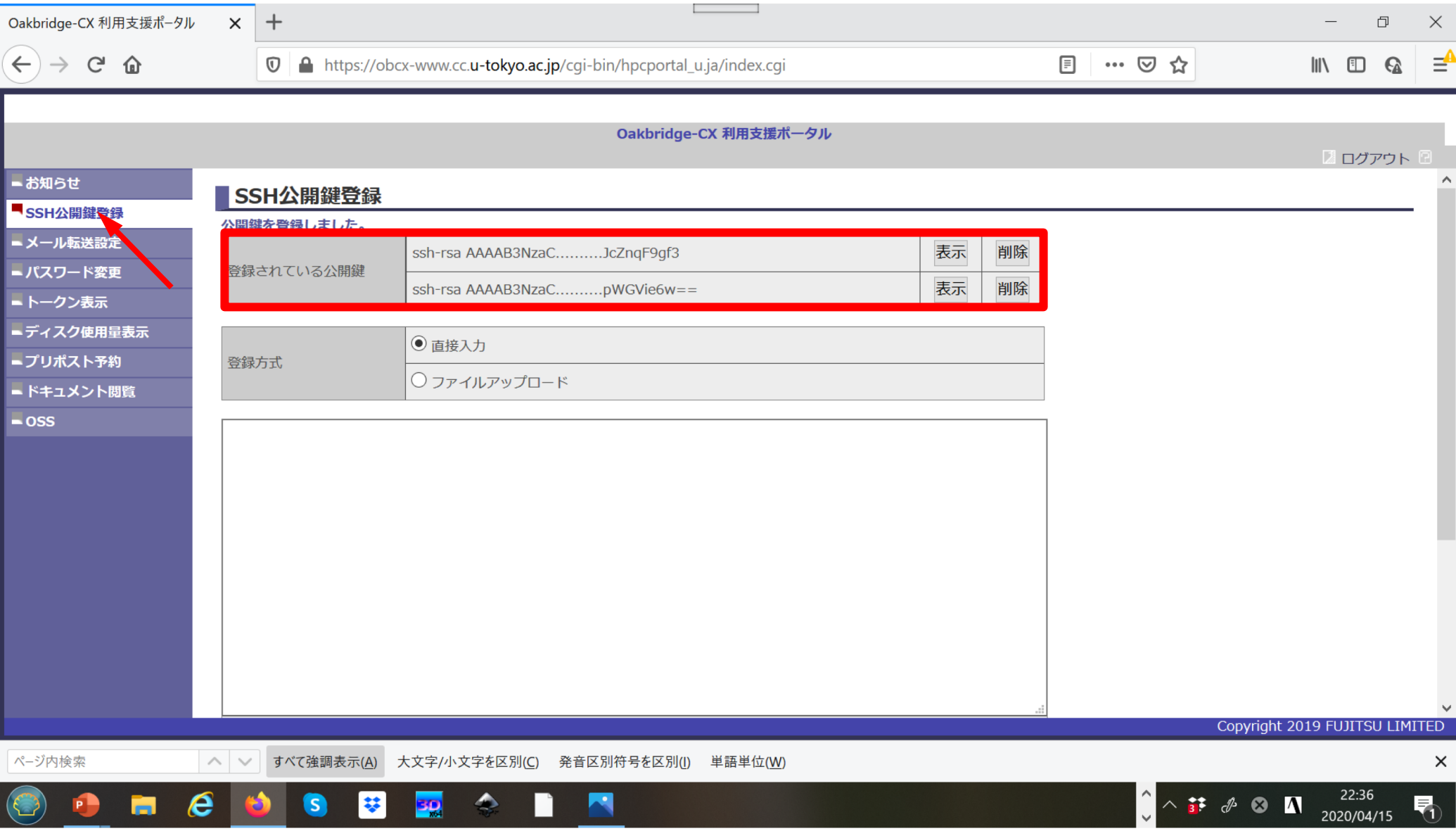

## スパコンには複数の公開鍵を登録できる

.ssh/authorized\_keysには登録された公開鍵が格納されている。

このファイルの後ろに新たな公開鍵(new\_public.key)を付け加え

#### \$ cd . ssh \$ Is authorized keys

authorized keys

#### **\$** cat authorized\_keys

ssh-rsa HGCAB3NzaC1yc2EAAAABIwAAAQEA1r0Hr8M1JIJB02n9S0GQm0xzGCwh3PpcJo7Z8oDr6HCAXhbK zHAOibRMJFCwDJCRGNJIYiHEYHWzouuXGNa9teso7aXYkq2Pxb076C60ZCPoLqf/jQRqnUSnjHJ4 UgmDdlQWaAks+q/2ExOwjBB6GZmaHGijTximOFGiM1DI78OHkHC8pFzjvP2kT9yRvykvOVvIG1OV Yi+5CawYfuROiRBjfUS47RSOICzjNP2OpY057DUCfOv+/8B1+l1wilbjKQHjuNp5XucIFfFdGaxf JchD/sB5sRxtYfz80xzwGmN8pVecpUjd//xAqdYYHmLAKUE2oH8MnBIRybpWGVie6w64 ssh-rsa AAAAB3NzaC1yc2EAAAADAQABAAABAQDa6InmOYYaCrWjQDukjiNEfdW8veUwJyZtEI3oDu0A28ee

y6p0wbtI7JB09xnI1707HG4yYv0M81+/nlAHy5tAfJly0dsPzjTgdTBLdgi3cSf5pWEY6U96yaEr OEi8Wge1HkXrhcwUjGDVTzvTORefe6zLdRziL/KNmmesSQfR5IsZ/ihsjMgFxGaKsHHq/IErCtHI IIf9V/Ds2yj6vkAaWH6asBn+ZsRiRFvwHPhkYAnp/j3LY6b8QfqgOp4WZRenh/HgySWTYIGi8x67 VzMaUIm9qIKOQFMCaK2rivX1fmbwyWJ/vrWDqiek6YXoxLDu+GPeQ4CPvxJcZnqF9gf3

 $\frac{1}{2}$  cp authorized keys tmp cat tmp new\_public.key  $>$  authorized\_keys

ることができる。

#### 各スパコンに複数の鍵を登録する

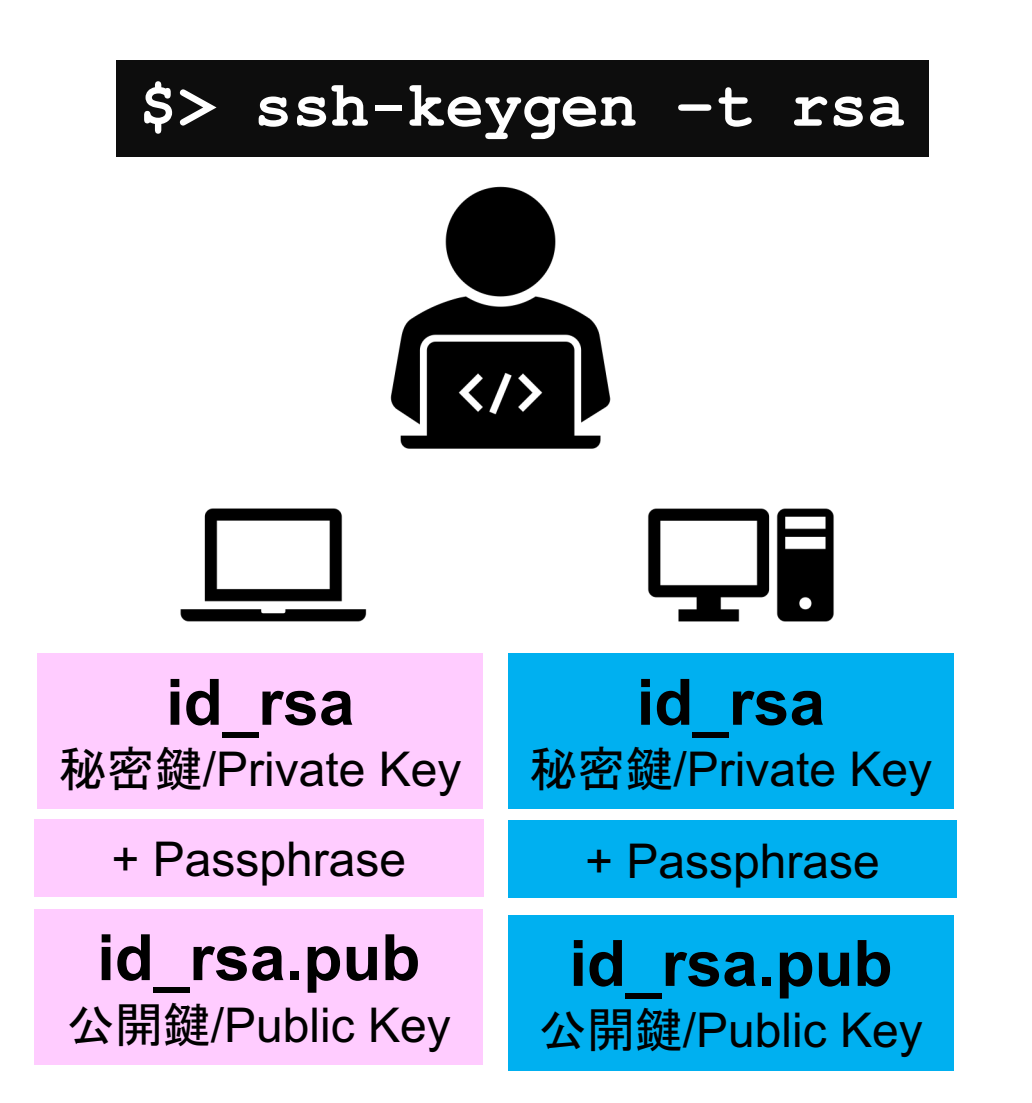

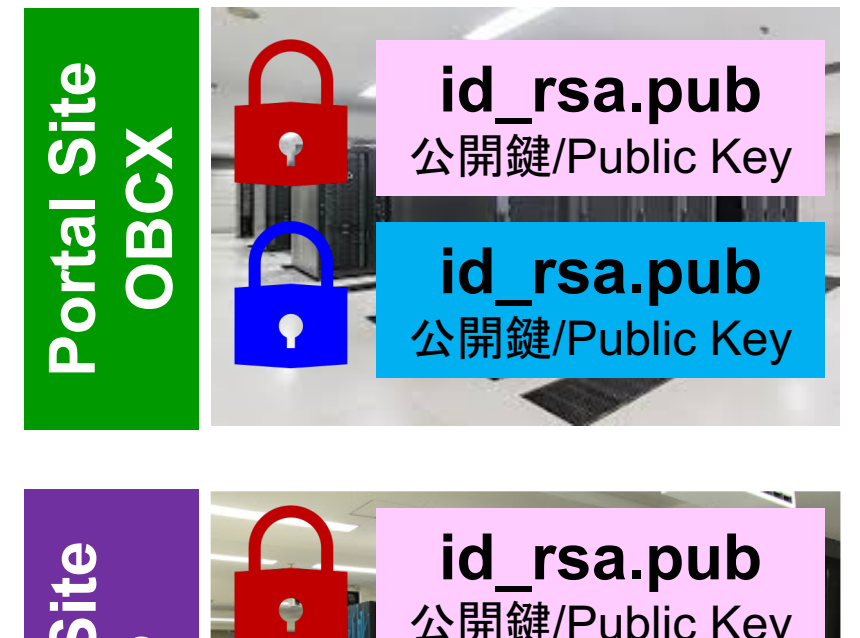

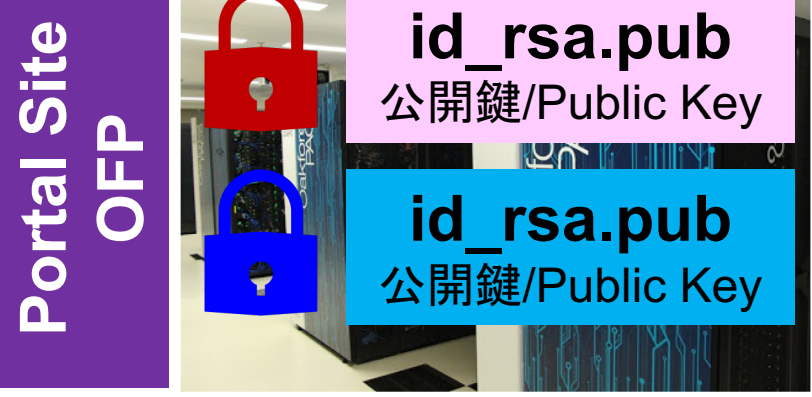

#### 1. 自分のパソコンへのSSH環境の準備

- 2. Reedbushスパコンへのログイン
- 3. Reedbush利用の準備
- 4. コミュニケーションツールの準備

#### Reedbush 利用の手引き

わからないことがあれば、まず下記を参照してください。

https://reedbush-www.cc.u-tokyo.ac.jp でポータルサイトへ入り、 左のメニューから「ドキュメント閲覧」へ進みます。

ドキュメントの中の

- Reedbush Quick Start Guide:まず目を通します。
- Reedbush システム利用手引書(概要・Reedbush-U 編) : ジョブ投入 なのでわからなければ読みます。
- Reedbush システム利用手引書(Reedbush-H 編): GPU関係のアプリ やジョブでわからなければ読みます。

### ポータルサイトでのマニュアル等閲覧(1/2)

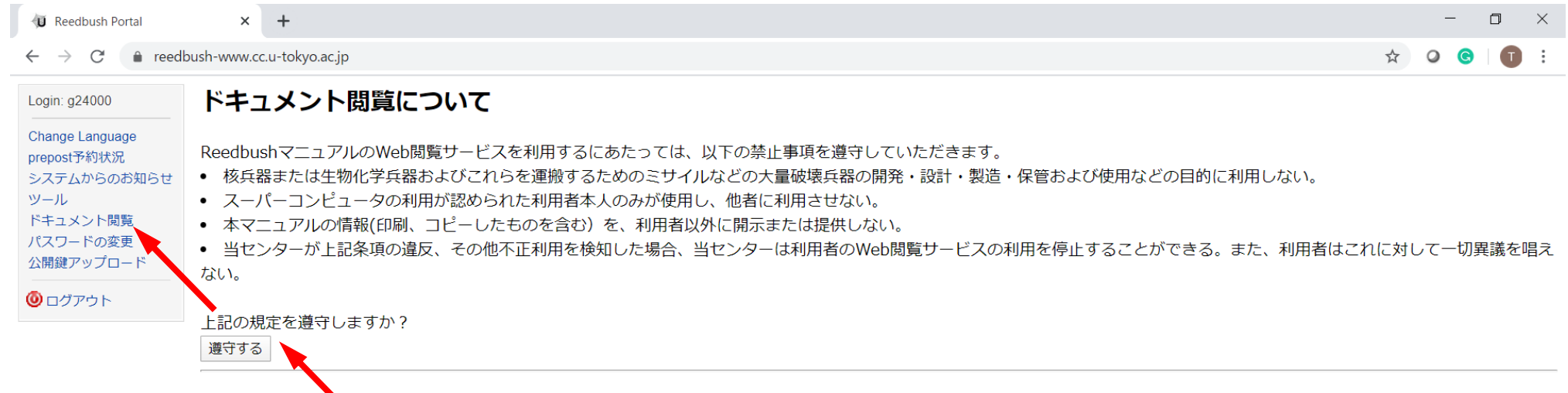

#### Conditions and restrictions for using manuals

You are required to accept following conditions and restrictions to use Reedbush Web Portal manual.

- You are not allowed to use manuals for the development, production and/or use of the weapons of mass destruction (WMD), namely nuclear weapon, chemical weapon, biological weapon and/or WMD delivery systems such as missiles.
- Only who are accepted to use supercomputer are allowed to use Reedbush Web Portal manual.
- You are not allowed to disclose or provide Reedbush manuals(including printed copy) for third party.
- Informantion Technology Center is entitled to cancel user's access to Reedbush Web Portal manual if any fraud or violation of these conditions and restrictions is detected. Such cancelation is final and undisputable.

Do you accept these conditions and restrictions?

accept

## ポータルサイトでのマニュアル等閲覧(2/2)

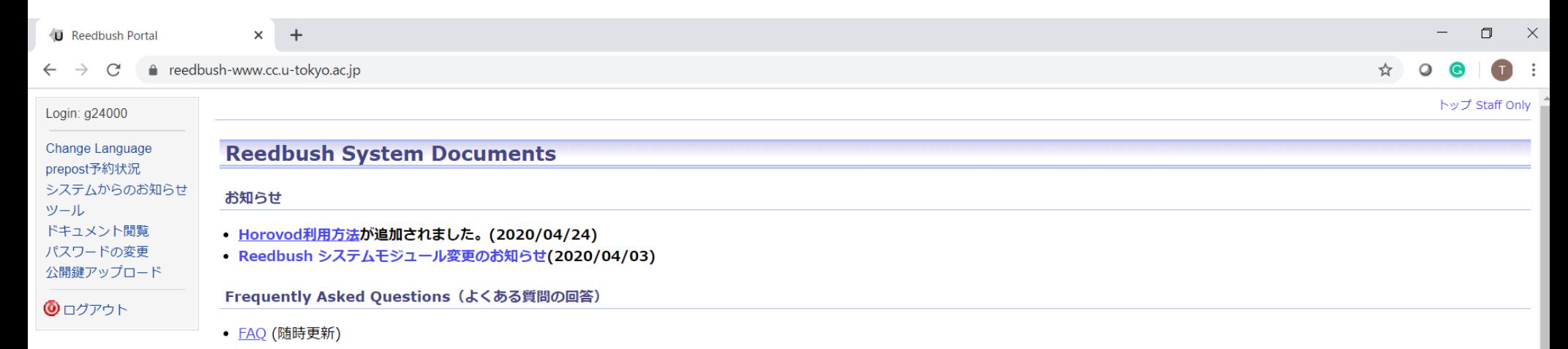

#### **Reedbush system**

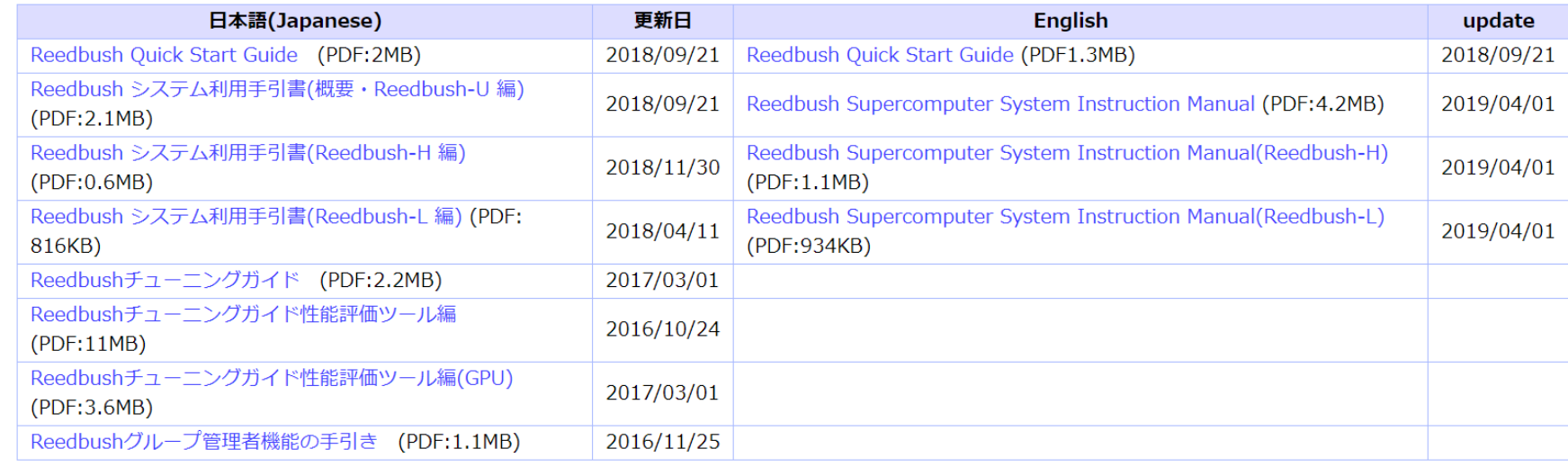

#### **MPI Library**

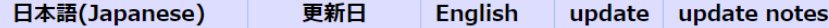

### ログインノードと計算ノード

Reedbush は主にログインノードと計算ノードから構成されています。

- ログインノード:プログラム作成、コンパイル、ジョブ投入
- 計算ノード: ユーザプログラムを実行
	- ー バッチジョブ実行:バッチジョブシステムに処理を依頼して実行する方法。スパコン環 境で一般的。実行処理をスクリプトで指示。長時間、大規模実行。
	- インタラクティブジョブ実行:PCでの実行のように、コマンド入力で対話的に実行す る方法。デバッグ用、短時間、数ノード実行。
- /home はログインノードからのみ参照できる。/lustre はログインノードと計算ノ ード両方から参照できる(詳細は後述)。

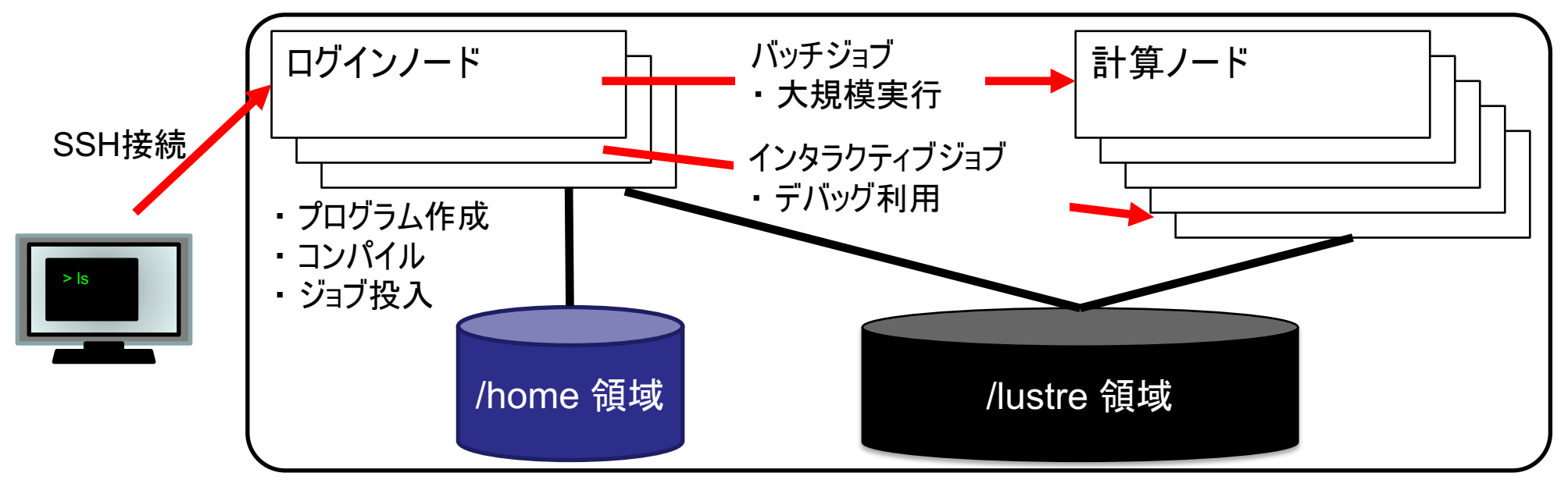

## PCから Reedbush ヘログイン

\$ ssh t00XYZ@reedbush.cc.u-tokyo.ac.jp Enter passphrase for key '/home/user/ ssh/id\_rsa:

1. ssh t00XYZ@reedbush.cc.u-tokyo.ac.jp <Return> 2. 鍵生成時に打ち込んだPassphrase <Return>

• Xを飛ばす場合

\$ ssh -Y t00XYZ@reedbush.cc.u-tokyo.ac.jp Xを飛ばす場合には、 - Y をつけてください。

**Return** 

**Your Passphrase** 

# ディレクトリについて(homeとlustre)

- ログイン時のディレクトリ(/home/gt00/txxxxx)にはログインに必 要なファイルのみを置く。
- プログラム作成や実行などに必要なファイルやライブラリは /lustre 以下のディレクトリ(/lustre/gt00/txxxxx)に置く。
- /home は計算ノードからは参照できない。
- /lustre は、ログインノードと計算ノード両方から参照できる。
- cdw コマンドで Lustreファイルシステムへ移動できる。

```
DWC
/home/t00XYZ
       (= cd /lustre/gt00/t00XYZ ワークディレクトリへのショートカットコマンド)
  CQM
  DWC
/lustre/gt00/t00XYZ
  CO
  owd
 home/t00XYZ
```
# コンパイルおよび実行のための環境準備

- コンパイルおよび実行のための環境を準備するために module コ マンドを使用する。これによって様々な環境を簡単に切り替えて 使用できる。
	- \$ module load <module\_name>

モジュール名 <module name> のモジュールをロードして環境を準備 。環境変数PATHなどが設定される。

\$ module avail

使用可能なモジュール一覧を表示する。

\$ module list

使用中のモジュールを表示する。

## モジュールの切り替え

- PGIコンパイラ(OpenACCやCUDA Fortran)を使う場合 \$ module load pgi/19.10
- CUDA開発環境を使う場合 \$ module load cuda10
- Intelコンパイラを使う場合 \$ module load intel
- MPIを使う場合
	- \$ module load openmpi/4.0.2/intel
	- \$ module load mvapich2/2.3.3/pgi
	- など。適切な組み合わせやオプションなどは、「ドキュメント閲覧」の
	- Reedbush システムモジュール変更のお知らせ
	- MPI対応表2020年4月
	- MVAPICH<sub>2</sub> GDR
	- を参照してください。
- Deep Learningフレームワーク(例:PyTorch)
	- \$ module load pytorch/1.4.0 など。その他のフレームワークの使い方は、「ドキュメント閲覧」の
	- Deep Learning を参照してください。
- ジョブ実行時にもコンパイル時と同じモジュールを load します。

#### Reedbushからファイルをコピー

#Reedbush にログインしていない自分の端末のターミナルで以下を実行 \$ scp t00XYZ@reedbush.cc.u—tokyo.ac.jp:/lustre/gt00/t00XYZ/ファイル名 ./ /lustre/gt00/t00XYZ下にあるファイルを,PC上のCurrent Directory下にコピーす る。ファイルでなくフォルダをコピーする場合は、scp -r とする。

#### Reedbushヘファイルをコピー

#Reedbush にログインしていない自分の端末のターミナルで以下を実行 \$ scp ./ファイル名 t00XYZ@reedbush.cc.u-tokyo.ac.jp:/lustre/gt00/t00XYZ/ PC上のCurrent Directory下にあるファイルを /lustre/gt00/t00XYZ 下にコピーす る。ファイルでなくフォルダをコピーする場合は、scp -r とする。

## **GUIによるファイル操作** (主にWindowsユーザ向け)

- FileZillaやWinSCPを使えば手元のパソコンとReedbush間のファイル |転送をGUI操作で行うことができる
- FilzeZilla
	- https://filezilla-project.org
	- "Download Filezilla Client"からダウンロード
	- サイトマネージャにてプロトコルをSFTPに設定、ログオンの種類を鍵ファイルにする (Putty形式の公開鍵ファイルが必要、puttygenによって変換すると良い)
- WinSCP
	- https://winscp.net/eng/download.php
	- プロトコルをSFTPまたはSCPに設定する
	- ホスト設定画面の設定からSSH-認証を選び、秘密鍵を指定する(OpenSSH 形式·Putty形式の両方に対応)

# ライブラリのインストールなど

- 個人利用するライブラリなどは、計算ノードから参照できるように /lustre 以下のディレクトリ(/lustre/gt00/txxxxx)にインストールしてください。
- コンパイルに必要なシステムにインストール済みのライブラリは事前に module load してください。プログラム実行時にもそれらを module load する必要があります。
- ライブラリはログインノードでコンパイルして構いません。ただし、ログインノー ドは他ユーザと共有して利用されているため、コンパイルやファイル表示・ 編集などを除いてプログラムの実行は禁止されていますので、ご注意くだ さい。
- Python利用者で必要なモジュールを PyPIでインストールする(pip コマ ンドを使う)場合は、事前に必要なモジュールを module load して、いく つかオプションを与えて pip install する必要があります。詳細は下記など を参照してください。
	- <https://www.cc.u-tokyo.ac.jp/public/VOL21/No4/11.201907python.pdf>

### UNIX備忘録 (1/3)

- emacsの起動: emacs 編集ファイル名
	- ^x ^s(^はcontrol):テキストの保存
	- ^x ^c 終了 ( ^z で終了しないことするとスパコンの負荷が上がるため絶対にし ないこと)
	- ^g :作業の取消(訳がわからなくなったときにも)
	- <u> ^k :カーソルより行末まで消す、消した行は一時的に記憶される</u>
	- ^y : ^kで消した行を、現在のカーソルの場所にコピーする
	- ^s 文字列: 文字列の箇所まで移動する(検索機能)
	- ^M x goto-line:指定した行まで移動する

#### UNIX備忘録 (2/3)

- rm ファイル名: ファイル名のファイルを消す — rm \*~ : test.c~ などの、 ~がついたバックアップファイルを消す。 ※使う時は慎重に。\*~ の間に空白が入ってしまうと、全て消えます。
- Is: 現在いるフォルダの中身を見る
- cd フォルダ名 :フォルダに移動する - cd ..: 一つ上のフォルダに移動する - cd ~ : ホームディレクトリに移動する
- cat ファイル名: ファイルの中身を表示する
- make : 実行ファイルを作る (Makefileに適切な記述が必要)
	- make clean 実行ファイルを消す (clean がMakefileで定義されている必要がある)

#### UNIX備忘録 (3/3)

- less ファイル名 ファイル名の中身を見る(スクロール操作が 可能なため、1画面では収まらない場合に便利)
	- スペースキー:1画面スクロール
	- -/ :文字列の箇所まで移動
	- q :終了

#### 1. 自分のパソコンへのSSH環境の準備

- 2. Reedbushスパコンへのログイン
- 3. Reedbush利用の準備
- 4. コミュニケーションツールの準備

#### コミュニケーションツールの準備

- $\cdot$  Zoom
	- 事前の登録をお願いします。別途メールにてご登録方法について ご連絡致します。
- Slack
	- ミニキャンプ中は、メンターがSlackによる質問対応を行います。
	- 申し込み時にご登録されたメールアドレスをSlack へ登録致します 。登録するメールアドレスを変更または追加する場合は、事務局へ ご連絡ください。